# **ERoland**

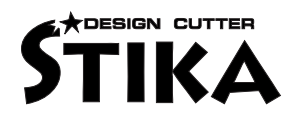

# SV-15/12/8 Stika

#### Mode d'emploi

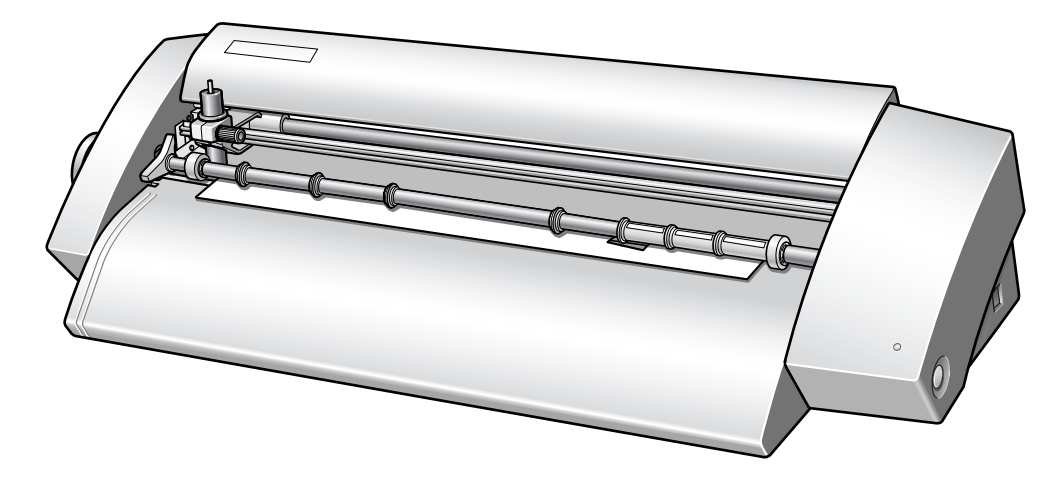

Nous vous remercions d'avoir choisi cet appareil.

Veuillez lire entièrement ce mode d'emploi pour assurer une utilisation sans problème. Une fois que vous avez terminé sa lecture, veuillez ranger ce manuel en lieu sûr.

Toute forme de copie ou de transfert non autorisé de ce mode d'emploi en tout ou en partie est interdite.

Roland DG se réserve le droit de modifier les caractéristiques et l'aspect de ce produit sans avis préalable.

Toutes les informations de ce mode d'emploi ont fait l'objet de vérifications et devraient donc être correctes. Si vous remarquez néanmoins une erreur, veuillez nous en informer.

Roland DG décline toute responsabilité pour tout dommage direct ou indirect résultant de l'utilisation de ce produit, indépendamment de toute défaillance éventuelle. En outre, Roland DG décline toute responsabilité pour tout dommage direct ou indirect lié à un objet réalisé avec ce produit.

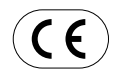

#### Roland DG CORPORATION

1-6-4 Shinmiyakoda, Hamamatsu-shi, Shizuoka-ken, JAPAN 431-2103

NOM DU MODÈLE: Voyez les données figurant sur l'étiquette de modèle.

DIRECTIVES S'APPLIQUANT À CE PRODUIT: DIRECTIVE CE POUR LES APPAREILS DE BASSE TENSION (73/23/EEC), DIRECTIVE CE POUR LA COMPATIBILITÉ ÉLECTROMAGNÉTIQUE (89/336/EEC).

ATTENTION: Ce produit est un appareil de classe "A". Son utilisation dans le cadre domestique peut produire des interférences avec des récepteurs de radio ou de télévision. Dans ce cas, veuillez prendre les mesures adéquates.

CutStudio est une marque commerciale de Roland DG Corp.

Windows® est une marque déposée de Microsoft® Corporation aux Etats-Unis et dans d'autres pays.

Macintosh et Mac OS sont des marques déposées ou commerciales de Apple Computer, Inc. aux E.-U. et dans d'autres pays.

Adobe et Adobe Illustrator sont des marques déposées ou des marques commerciales de Adobe Systems Incorporated aux Etats-Unis et dans d'autres pays.

Corel et CorelDRAW sont des marques déposées ou commerciales de Corel Corporation ou Corel Corporation Limited.

Tous les autres noms de firmes et de produits figurant dans ce manuel sont des marques de fabrique ou des marques déposées de leurs détenteurs respectifs.

Copyright ©2005 Roland DG Corporation **http://www.rolanddg.com/**

# **Sommaire**

**[Contrat de licence Roland, 3](#page-2-0) [Description, 4](#page-3-0)** [Avec Windows, 4](#page-3-1) [Pour Macintosh, 5](#page-4-0) **[Pour une utilisation en toute sécurité, 6](#page-5-0) [Remarques importantes sur le maniement et](#page-6-0)  [l'utilisation, 7](#page-6-0) [1. Préparations pour l'installation, 8](#page-7-0)** [1-1 Eléments fournis, 8](#page-7-1) [1-2 Nom des pièces, 9](#page-8-0) [1-3 Emplacement de l'étiquette d'alimentation et du](#page-8-1)  [numéro de série, 9](#page-8-1) [1-4 Retirer le matériel d'emballage, 9](#page-8-2) [1-5 Installation, 9](#page-8-3) [Choix du lieu d'installation, 9](#page-8-4) [Espace requis, 10](#page-9-0) [1-6 Connexion des câbles, 10](#page-9-1) [1-7 Installation des logiciels, 11](#page-10-0) [Logiciels fournis, 11](#page-10-1) [Si vous utilisez un ordinateur Windows, 11](#page-10-2) [Système requis, 11](#page-10-3) [Installation du pilote, 12](#page-11-0) [Installation de CutStudio, 12](#page-11-1) [Installer "Windows Advanced Guide", 12](#page-11-2) [Installer le plug-in CutStudio, 13](#page-12-0) [Si vous utilisez un ordinateur Macintosh, 13](#page-12-1) [Système requis, 13](#page-12-2) [Installation des logiciels, 13](#page-12-3) **[2. Effectuer une découpe, 14](#page-13-0)** [2-1 Préliminaires, 14](#page-13-1) [2-2 Découpe, 14](#page-13-2) [Types de supports reconnus, 14](#page-13-3) [Utiliser un support en rouleau, 14](#page-13-4) [Etape 1: Installer le support, 15](#page-14-0) [Charger le support de test, 15](#page-14-1) [Changer la largeur du support \(SV-15](#page-14-2)  [uniquement\), 15](#page-14-2) [Etape 2: Créer des données de découpe, 16](#page-15-0)

- [Remarque importante sur la sauvegarde des](#page-17-0)  [données, 18](#page-17-0)
- [Etape 3: Découpe, 18](#page-17-1)
- [Etape 4: Appliquer l'objet découpé, 19](#page-18-0)

#### **[3. Fonctions du STIKA, 20](#page-19-0)**

- [3-1 Optimiser les paramètres de découpe, 20](#page-19-1) [Vérifier les paramètres de découpe, 20](#page-19-2) [Réglage de l'avance de la lame, 20](#page-19-3)
- [3-2 Corriger le chargement du support, 21](#page-20-0)
- [3-3 Données de découpe, 22](#page-21-0) [Créer des données de texte, 22](#page-21-1) [Importer des données BMP/JPG, 23](#page-22-0) [Conditions préalables à une bonne découpe, 23](#page-22-1) [Choisissez toujours la résolution la plus élevée., 23](#page-22-2) [Supprimer des parties de l'objet importé, 24](#page-23-0)
- [3-4 Plage de découpe, 25](#page-24-0)
- [3-5 Pose d'objets de grande taille, 26](#page-25-0)
- **[4. Entretien, 27](#page-26-0)**
- [4-1 Nettoyage, 27](#page-26-1) [Nettoyer la lame, 27](#page-26-2) [Nettoyer le cutter, 27](#page-26-3) [Nettoyer la machine, 27](#page-26-4)
- [4-2 Lubrification de l'axe du chariot, 27](#page-26-5)
- [4-3 Remplacement des consommables, 28](#page-27-0) [Remplacement de la lame, 28](#page-27-1) [Remplacer la garde de la lame, 29](#page-28-0)
- **[5. Appendice, 30](#page-29-0)**
- [5-1 Que faire en cas de problèmes…, 30](#page-29-1) [La machine ne fonctionne pas correctement., 30](#page-29-2) [La découpe n'est pas nette., 30](#page-29-3) [Les découpes ne sont pas continues., 30](#page-29-4) [La position de découpe est décalée vers le haut ou le](#page-29-5)  [bas., 30](#page-29-5) [La position de découpe est décalée vers la gauche/](#page-29-6) [droite, 30](#page-29-6) [Le support glisse durant la découpe., 31](#page-30-0) [Que faire si vous n'arrivez pas à installer le](#page-30-1)  [pilote?, 31](#page-30-1) [Désinstaller le pilote, 32](#page-31-0)
- [5-2 Fiche technique, 33](#page-32-0)

# <span id="page-2-0"></span>**Contrat de licence Roland**

Veuillez lire attentivement ce contrat avant d'ouvrir le sceau de l'emballage du disque L'ouverture du sceau de l'emballage du disque implique l'acceptation des clauses du présent contrat.

Roland DG Corporation ("Roland") vous accorde une autorisation non transférable et non exclusive d'utiliser les LOGICIELS INFORMATIQUES contenus dans l'emballage ("Logiciel"), conformément aux clauses suivantes.

#### **1. Point de départ**

Ce contrat entre en vigueur dès l'ouverture de l'emballage du disque. La date de l'entrée en vigueur du présent contrat correspond donc au jour où vous ouvrez l'emballage du disque.

#### **2. Propriété**

La propriété et les droits d'auteur de ce Logiciel et de son logo, sa dénomination, son manuel et toute la documentation qui l'accompagne appartiennent à Roland et au délivreur de la licence. Les opérations suivantes sont interdites:

- Toute copie sans autorisation du Logiciel ou de tout fichier de support, module de programme ou documentation.
- Toute tentative de modification, de désassemblage, de décompilation ou toute autre manipulation visant à découvrir les codes sources du Logiciel.

#### **3. Limites de la licence**

Roland ne vous autorise pas à accorder la licence, louer, assigner ou transférer les droits accordés dans le cadre de ce contrat, ni le Logiciel même (y compris les accessoires fournis) à un tiers.

Toute utilisation du Logiciel via un système de partage et/ou réseau par des tiers ne détenant pas de licence individuelle pour ce Logiciel est interdite.

Le Logiciel peut être installé sur un seul ordinateur et utilisé par une seule personne.

#### **4. Copie**

Vous êtes autorisé à faire une seule copie du Logiciel, et ce exclusivement à titre de sauvegarde. Cette copie du logiciel est la propriété de Roland.

Vous pouvez installer le Logiciel sur le disque dur d'un seul ordinateur.

#### **5. Résiliation**

Roland se réserve le droit de résilier le présent contrat sans préavis dans les cas suivants:

- Lorsque vous violez toute clause du présent contrat.
- En cas de déloyauté de votre part dans le cadre du présent contrat.

#### **6. Limites de responsabilité**

Roland se réserve le droit de modifier les spécifications du présent Logiciel ou de sa documentation sans avis préalable.

Roland décline toute responsabilité pour tout dommage que pourrait provoquer l'utilisation de ce Logiciel ou l'exercice des droits découlant de ce contrat.

#### **7. Juridiction compétente**

Ce contrat est régi par le droit japonais. Tout litige est exclusivement du ressort des tribunaux japonais.

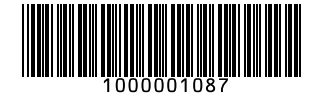

R1–051220

# <span id="page-3-0"></span>**Description**

#### <span id="page-3-1"></span>**Avec Windows**

• Le logiciel "Roland CutStudio" fourni permet de fabriquer des autocollants ou des caractères pour lettrage. Voyez ["Logiciels fournis" à la p. 11.](#page-10-1)

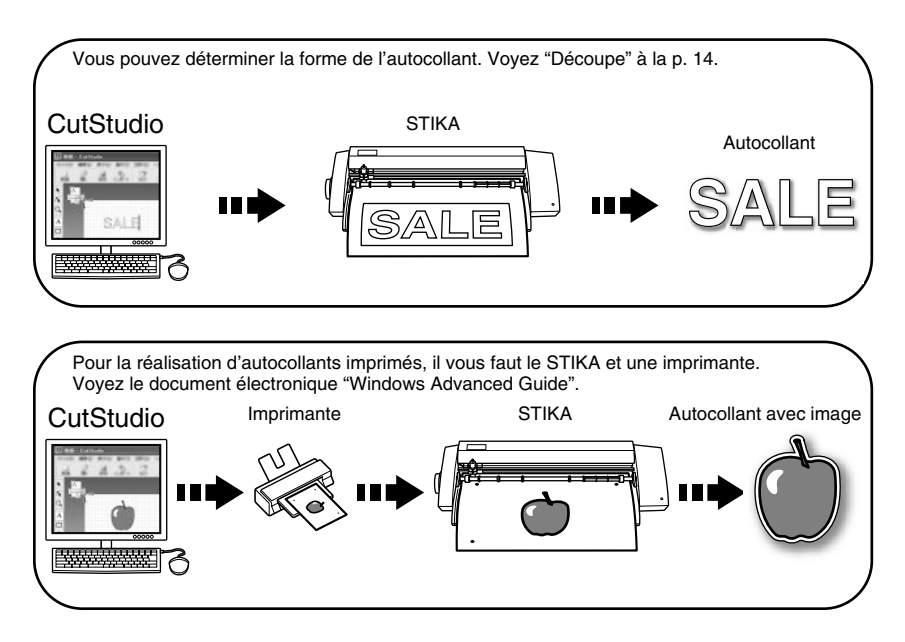

• Vous pouvez utiliser le plug-in fourni pour Adobe Illustrator, "CutStudio Plug-in for Adobe Illustrator". Il permet de transmettre des données de découpe créées avec Illustrator à CutStudio pour fabriquer des autocollants et des caractères pour lettrage.

Voyez "Software plug-in overview, installation method" dans le document électronique "Windows Advanced Guide".

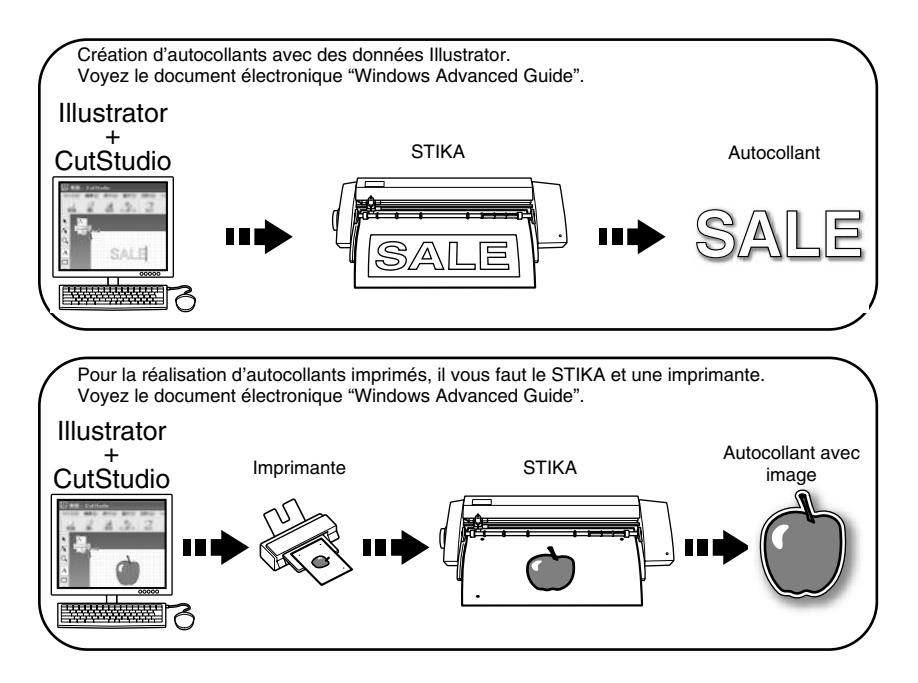

• Vous pouvez utiliser le plug-in fourni pour CorelDRAW, "CutStudio Plug-in for CorelDRAW". Il permet de transmettre des données de découpe créées avec CorelDRAW à CutStudio pour fabriquer des autocollants et des caractères pour lettrage. Voyez "Software plug-in overview, installation method" dans le document électronique "Windows Advanced Guide".

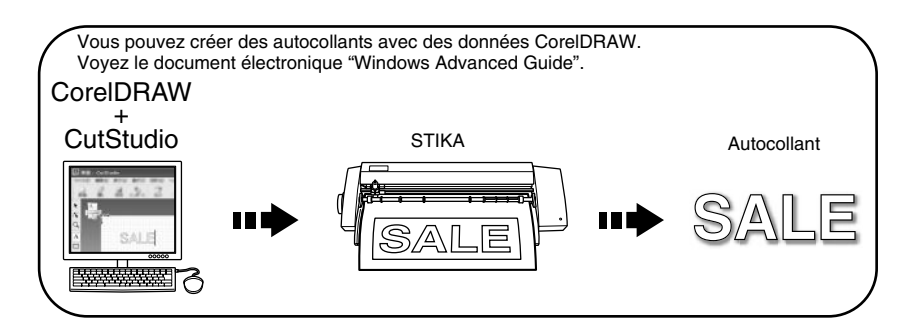

• Le logiciel fourni "STIKA Navi" vous permet de régler les paramètres du STIKA sur ordinateur. L'interface utilisateur du logiciel est très conviviale.

Voyez "STIKA Navi Overview" dans le document électronique "Windows Advanced Guide".

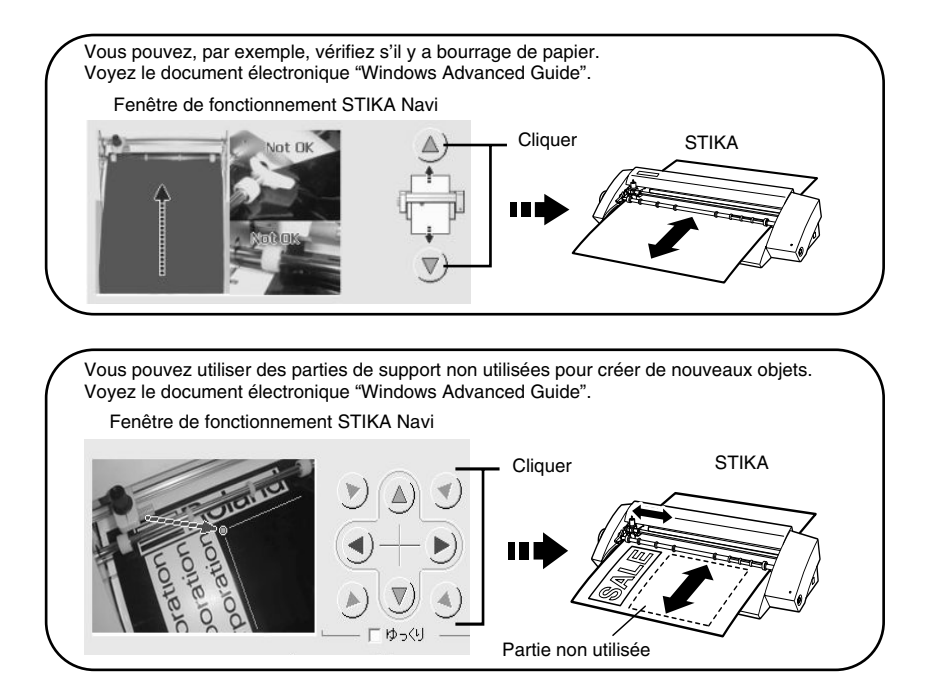

#### <span id="page-4-0"></span>**Pour Macintosh**

• Le plug-in "CutStudio Plug-in for Adobe Illustrator" vous permet de découper des objets créés avec Illustrator. Voyez ["Si vous utilisez un ordinateur Macintosh" à la p. 13](#page-12-1).

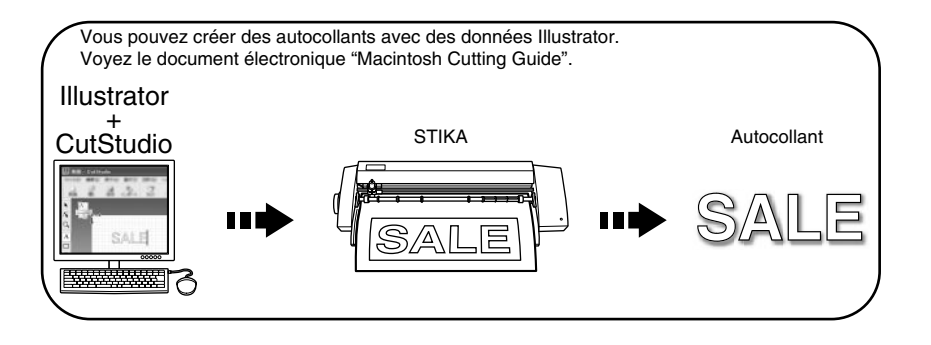

# <span id="page-5-0"></span>**Pour une utilisation en toute sécurité**

### **Messages AVERTISSEMENT et PRUDENCE**

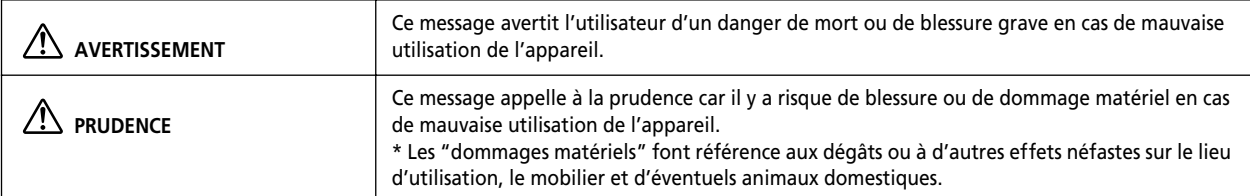

## **Symboles**

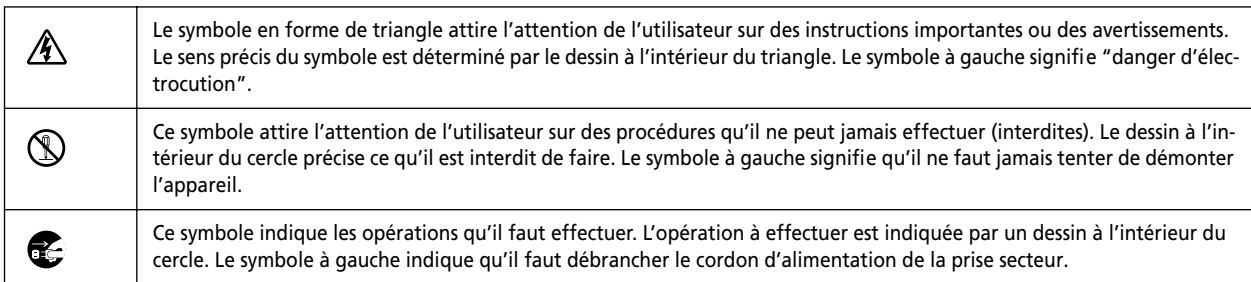

### **ATTENTION**

• **N'ouvrez jamais le boîtier et n'apportez jamais de modifications à la machine.** Cela peut provoquer un incendie, une électrocution ou

des blessures. Confiez les réparations à un technicien qualifié et agréé.

• **Evitez que des enfants ne viennent jouer à proximité la machine.**

La machine contient des éléments pouvant provoquer des blessures. Celles-ci peuvent aller jusqu'à provoquer une cécité, un étouffement ou d'autres accidents graves.

• **Utilisez exclusivement les accessoires (consommables, adaptateur, cordon d'alimentation) recommandés expressément pour cette machine.**

D'autres accessoires risquent d'entraîner un accident.

• **Branchez la machine à une prise secteur correspondant aux caractéristiques imprimées sur l'étiquette de modèle de la machine.**

Une tension inadéquate ou un courant insuffisant risque de provoquer un incendie ou une électrocution.

Etiquette de modèle

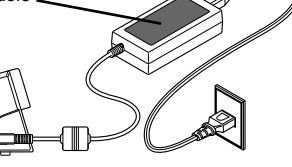

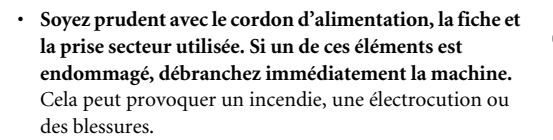

- **Si vous utilisez une rallonge, elle doit correspondre aux caractéristiques imprimées sur l'étiquette de modèle.** Ne branchez en outre aucun autre appareil à consommation élevée sur ce circuit car cela peut provoquer un incendie.
- **Placez toujours la machine de sorte à offrir un accès immédiat au cordon d'alimentation.** En cas de problème, vous devez pouvoir débrancher immédiatement la prise d'alimentation. Placez la machine à côté d'une prise secteur. Laissez toutefois assez de

place pour un accès immédiat au cordon.

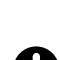

• **Si vous remarquez une anomalie (fumée ou étincelles, odeur de brûlé, bruit inhabituel) durant l'utilisation, débranchez immédiatement le cordon d'alimentation. N'utilisez jamais de câble ou autre élément endommagé.**

Cela peut provoquer un incendie, une électrocution ou des blessures. Contactez directement votre revendeur Roland DG ou un service après-vente agréé.

• **Si vous n'avez pas l'intention d'utiliser la machine pendant une période prolongée, débranchez-la du secteur.** Vous évitez ainsi des dommages ou accidents provoqués par une fuite ou un démarrage intempestif de la machine.

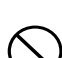

• **N'utilisez jamais la machine à l'extérieur ou à des endroits soumis à une forte humidité. ou, a fortiori, à la pluie ou des jets d'eau, Ne touchez jamais la machine avec des mains mouillées.** Cela peut provoquer un incendie ou une électrocution.

• **Ne laissez jamais tomber des objets comme des trombones, épingles à cheveux, pièces de monnaie, allumettes, etc. à l'intérieur de la machine. Ne renversez pas de liquide à l'intérieur de la machine.**

Les pièces de monnaie, allumettes, liquides etc. parvenant à l'intérieur de la machine par les fentes d'aération risquent de provoquer un incendie ou une électrocution. Dans ce cas, débranchez immédiatement le cordon d'alimentation et contactez un centre de S.A.V. Roland DG agréé.

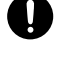

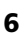

• **Ne laissez jamais des enfants s'approcher de la machine. N'utilisez jamais d'aérosols combustibles à proximité de la machine. N'utilisez jamais la machine à des endroits où il y a accumulation de gaz.** Il y a risque d'incendie ou d'explosion.

#### **PRUDENCE**

• **Prudence: Outil de découpe.**

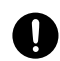

blesser avec cet outil.

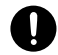

- Cette machine contient un outil. Veillez à ne pas vous
- 
- **Avant de nettoyer la machine et les accessoires, débranchez le cordon d'alimentation.** Le non-respect de cette consigne peut entraîner une électrocution ou d'éventuelles blessures.
- **Placez la machine sur une surface plane et stable.** Si vous installez la machine à un endroit inapproprié, elle peut causer un grave accident en tombant.

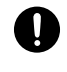

U

• **N'utilisez jamais cette machine à d'autres fins que celles pour lesquelles elle a été conçue. Evitez également tout usage excessivement intensif.** Cela risque de provoquer un incendie.

# <span id="page-6-0"></span>**Remarques importantes sur le maniement et l'utilisation**

Cette machine est un appareil de précision. Pour en obtenir un rendement optimal, veuillez observer les consignes importantes ci-dessous. Le non-respect de ces consignes peut entraîner une baisse des performances voire un dysfonctionnement ou une panne de la machine.

#### **Cette machine est un appareil de précision.**

Maniez-la avec soin, ne la soumettez jamais à des chocs ou une force excessive.

#### **Installez la machine à un endroit approprié**

- Installez-la dans un lieu où la température et l'humidité ambiante sont conformes aux plages prescrites.
- Choisissez un lieu stable et offrant de bonnes conditions d'utilisation. Voyez ["Choix du lieu d'installation" à la p. 9.](#page-8-4)

#### **Remarque importante sur la connexion**

Branchez correctement le cordon d'alimentation ainsi que les câbles de l'ordinateur (entrée, sortie). Voyez ["Con](#page-9-1)[nexion des câbles" à la p. 10.](#page-9-1)

#### **Avant de déplacer la machine**

Quand vous transportez la machine, prenez-la toujours par le bas avec les deux mains. Si vous portez la machine en la tenant ailleurs, vous risquez de l'endommager.

# <span id="page-7-0"></span>**1. Préparations pour l'installation**

### <span id="page-7-1"></span>**1-1 Eléments fournis**

A la livraison, l'emballage doit contenir les éléments suivants. Assurez-vous qu'aucun élément ne manque.

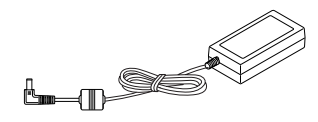

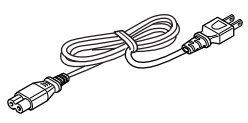

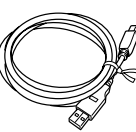

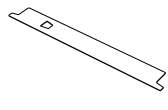

Adaptateur secteur Câble d'alimentation Câble USB Garde de lame de rechange x 1 \* La forme dépend du modèle.

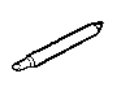

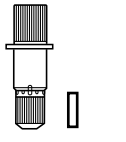

Lame Cutter, poussoir \*Le cutter, la lame et le poussoirs sont déjà installés à la livraison.

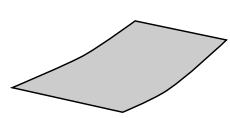

Support de test (couleur) Feuille de transfert

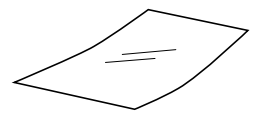

(transparente)

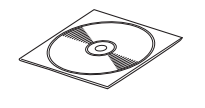

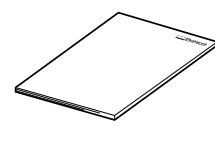

CD-ROM Mode d'emploi

### <span id="page-8-0"></span>**1-2 Nom des pièces**

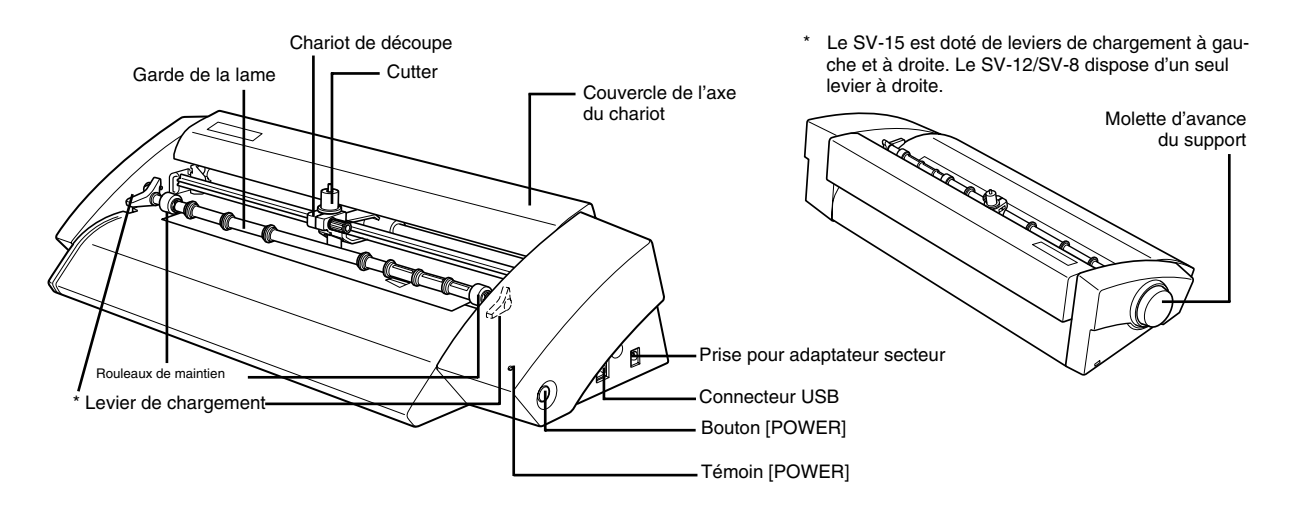

### <span id="page-8-1"></span>**1-3 Emplacement de l'étiquette d'alimentation et du numéro de série**

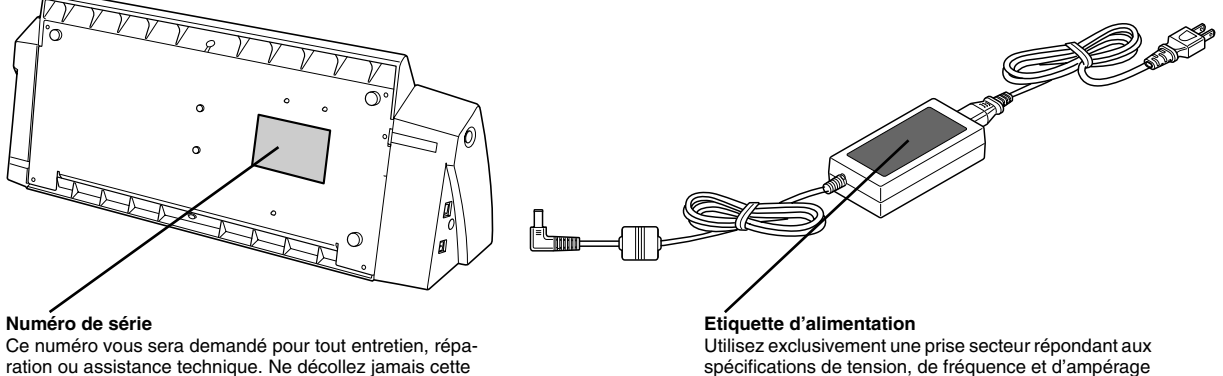

ration ou assistance technique. Ne décollez jamais cette étiquette et veillez à ce qu'elle reste toujours propre.

### <span id="page-8-2"></span>**1-4 Retirer le matériel d'emballage**

Pour le transport, la machine est dotée de film adhésif et de diverses protections. Lorsque l'installation est terminée, enlevez-les.

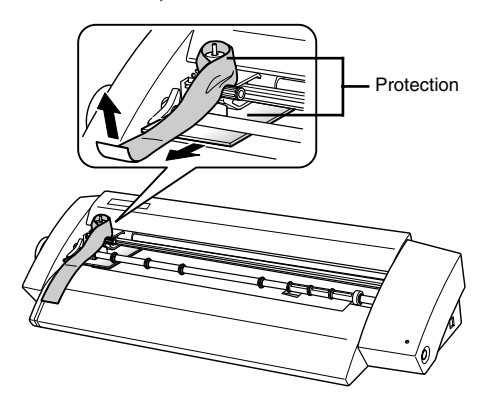

**Attention:** Enlevez toutes les protections. La moindre protection oubliée peut entraîner un mauvais fonctionnement ou une panne à la mise en service.

# <span id="page-8-3"></span>**1-5 Installation**

imprimées ici.

#### <span id="page-8-4"></span>**Choix du lieu d'installation**

Choisissez un lieu stable et offrant de bonnes conditions d'utilisation. Un endroit non adéquat peut causer un accident, un incendie, des dysfonctionnements ou des pannes.

**Attention:** N'utilisez jamais la machine à l'extérieur ou à des endroits soumis à une forte humidité. ou, a fortiori, à la pluie ou des jets d'eau, Ne touchez jamais la machine avec des mains mouillées. Cela peut provoquer un incendie ou une électrocution.

**Attention:** Ne laissez jamais des enfants s'approcher de la machine. N'utilisez jamais d'aérosols combustibles à proximité de la machine. N'utilisez jamais la machine à des endroits où il y a accumulation de gaz. Il y a risque d'incendie ou d'explosion.

**Attention:** Placez toujours la machine de sorte à offrir un accès immédiat au cordon d'alimentation. En cas de problème, vous devez pouvoir débrancher immédiatement la prise d'alimentation. Placez la machine à côté d'une prise secteur. Laissez toutefois assez de place pour un accès immédiat au cordon.

**Attention:** Placez la machine sur une surface plane et stable. Si vous installez la machine à un endroit inapproprié, elle peut causer un grave accident en tombant.

#### **Endroits à éviter pour l'installation**

- Endroits soumis à des vibrations
- Endroits où le sol est incliné, accidenté ou instable.
- Endroits poussiéreux
- Endroits exposés à des interférences électriques ou magnétiques considérables ou à d'autres formes d'énergie électromagnétiques
- dans des endroits qui ne permettent pas une dissipation suffisante de la chaleur.

#### <span id="page-9-0"></span>**Espace requis**

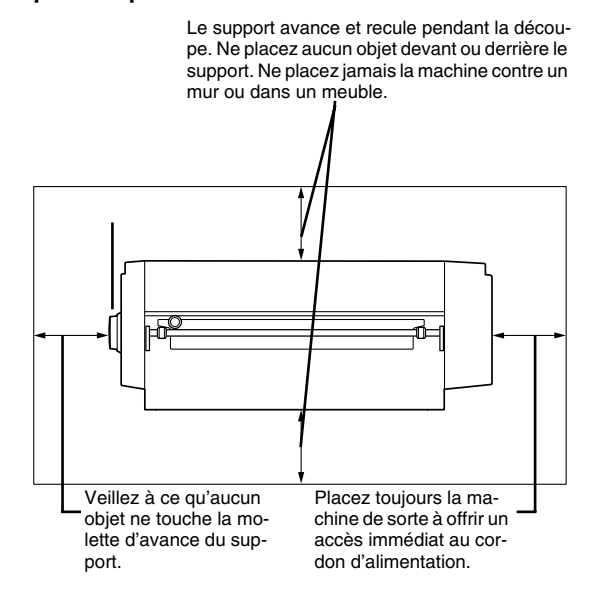

# <span id="page-9-1"></span>**1-6 Connexion des câbles**

**Attention:** Branchez la machine à une prise secteur correspondant aux caractéristiques imprimées sur l'étiquette de modèle de la machine. Une tension inadéquate ou un courant insuffisant risque de provoquer un incendie ou une électrocution.

**Attention:** Soyez prudent avec le cordon d'alimentation, la fiche et la prise secteur utilisée. Si un de ces éléments est endommagé, débranchez immédiatement la machine. Cela peut provoquer un incendie, une électrocution ou des blessures.

**Attention:** Si vous utilisez une rallonge, elle doit correspondre aux caractéristiques imprimées sur l'étiquette de modèle. Ne branchez en outre aucun autre appareil à consommation élevée sur ce circuit car cela peut provoquer un incendie.

**Attention:** Utilisez exclusivement un adaptateur et un cordon d'alimentation compatibles avec la machine. L'utilisation d'un autre adaptateur risque de provoquer un accident.

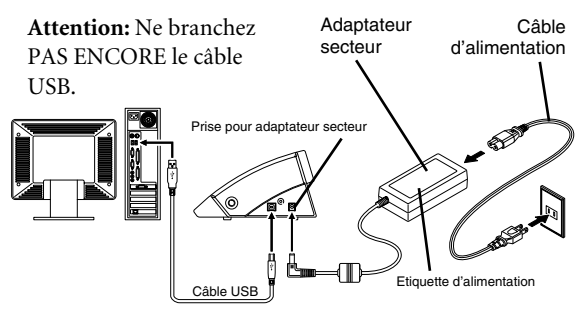

Branchez la machine à l'ordinateur avec le câble USB inclus.

**Attention:** Branchez le câble USB au moment indiqué durant l'installation du pilote. Ne branchez jamais le câble USB avant d'avoir commencé l'installation du pilote car l'installation risque d'échouer et la machine peut devenir instable. Voyez ["Installation du pilote" à la p. 12.](#page-11-0)

**Attention:** N'utilisez jamais de hub USB ou de dispositif similaire.

# <span id="page-10-0"></span>**1-7 Installation des logiciels**

Cette section explique comment installer les logiciels fournis.

#### <span id="page-10-1"></span>**Logiciels fournis**

Le CD-ROM fourni contient les logiciels suivants. **Logiciels pour Windows**

**Pilote STIKA—**Ce pilote Windows est indispensable pour transmettre des données d'un ordinateur à la machine. N'oubliez pas de l'installer.

**STIKA Navi—**Ce logiciel permet de télécommander la machine à partir de l'ordinateur. Il permet notamment d'amener le cutter à l'endroit voulu et de tester l'avance du support. Ce logiciel est automatiquement installé avec le pilote STIKA.

**Roland CutStudio—**"Roland CutStudio" est un logiciel qui permet de créer des données de découpe et de découper les objets.

**Plug-in CutStudio pour Adobe Illustrator—**Ce plug-in vous permet de découper des objets créés avec Adobe Illustrator.

**Plug-in CutStudio pour CorelDRAW—**Ce plug-in vous permet de découper des objets créés avec Corel-DRAW.

#### **Logiciel pour Macintosh**

**Plug-in CutStudio pour Adobe Illustrator—**Ce plug-in vous permet de découper des objets créés avec Adobe Illustrator.

### <span id="page-10-2"></span>**Si vous utilisez un ordinateur Windows**

#### <span id="page-10-3"></span>**Système requis**

Système requis pour la connexion USB Pour qu'une connexion USB fonctionne avec Windows, l'ordinateur doit répondre aux critères suivants. Notez que toute autre configuration est incompatible.

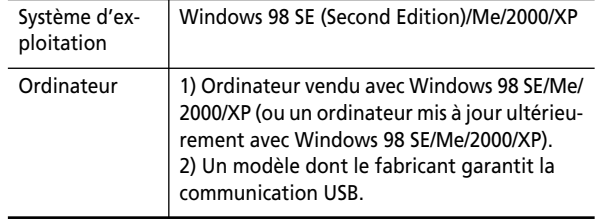

Système requis pour Roland CutStudio

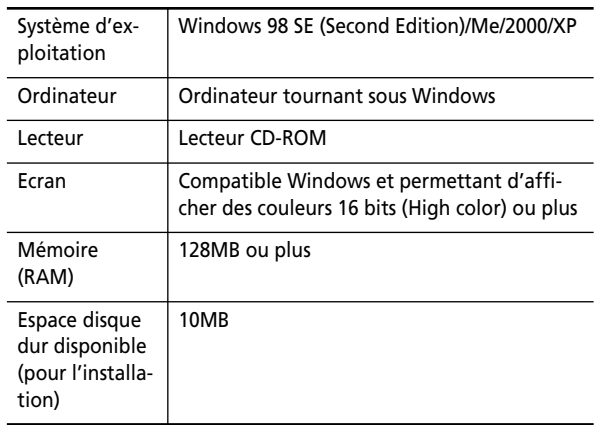

#### Système requis pour le pilote STIKA

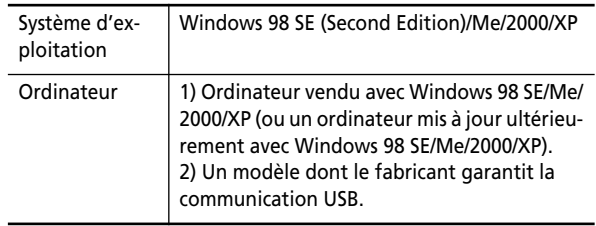

#### <span id="page-11-0"></span>**Installation du pilote**

STIKA Navi est installé en même temps que le pilote. **Attention:** Ne branchez la machine à l'ordinateur que quand vous y êtes expressément invité. Le non-respect de cette précaution pourrait rendre impossible l'installation du pilote. Voyez ["Que faire en cas de problèmes…" à la](#page-29-1)  [p. 30](#page-29-1).

- A **Avant de commencer l'installation et la configuration, assurez-vous que le câble USB n'est PAS branché.**
- B **Ouvrez une session dans Windows. Si vous utilisez Windows 2000/XP, ouvrez une session en choisissant un compte offrant des droits "Administrateurs".**
- C **Insérez le CD-ROM fourni dans le lecteur de l'ordinateur.**

Après un bref intervalle, le menu suivant apparaît.

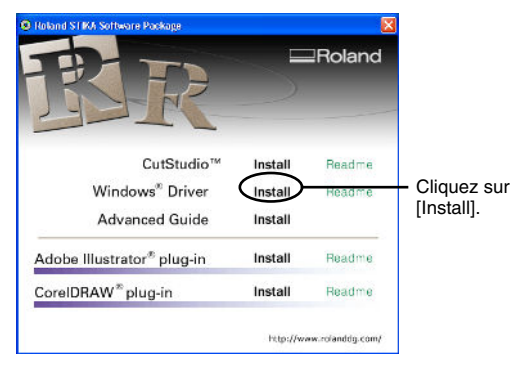

#### D **Cliquez sur [Install].**

Le "Installation and Setup Guide" apparaît. Si vous utilisez Windows 98 SE, Windows Me ou Windows 2000, le "Installation and Setup Guide" ainsi que le programme "Setup" apparaît.

E **Suivez les instructions du "Installation and Setup Guide" pour effectuer l'installation.**

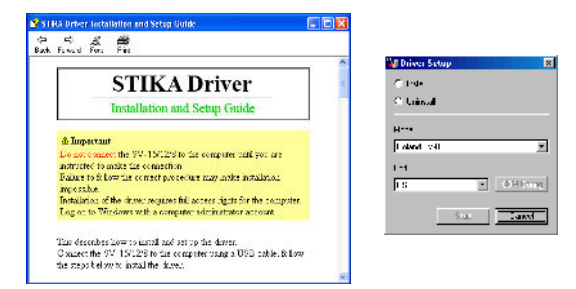

#### **Si la fenêtre "Driver Setup" ne s'affiche pas.**

Si, sous Windows 98 SE, Windows Me ou Windows 2000, le programme "Setup" n'apparaît pas, vérifiez la barre des tâches dans le bas de l'écran. Si [Driver Setup] est affiché, le programme tourne. Allez sur la barre des tâches et cliquez sur

[Driver Setup] pour afficher la fenêtre du programme "Setup".

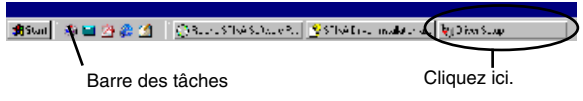

#### <span id="page-11-1"></span>**Installation de CutStudio**

Installez le logiciel "CutStudio".

A **Affichez le menu du logiciel ("Roland STIKA Software Package").**

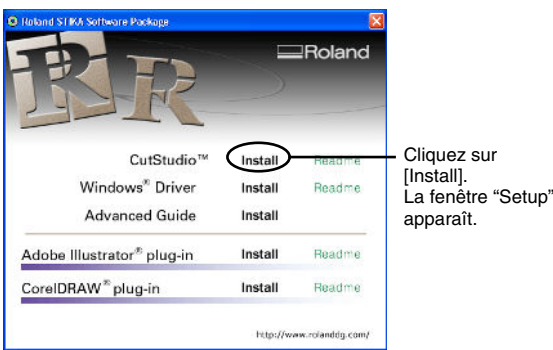

#### B **Cliquez sur [Install].**

Suivez ensuite les instructions apparaissant à l'écran pour achever l'installation. Installez ensuite "Windows Advanced Guide".

#### **Afficher l'aide en ligne de Roland CutStudio**

Cliquez sur [Démarrer] puis pointez sur [Tous les programmes] (ou [Programme]) puis sur [Roland CutStudio] et enfin sur [CutStudio Help].

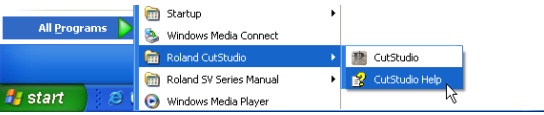

\* Vous pouvez aussi afficher l'aide en ligne avec le menu de CutStudio.

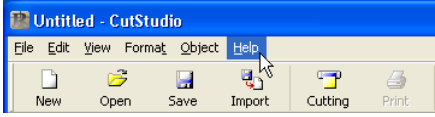

#### <span id="page-11-2"></span>**Installer "Windows Advanced Guide"**

A **Affichez le menu du logiciel ("Roland STIKA Software Package").**

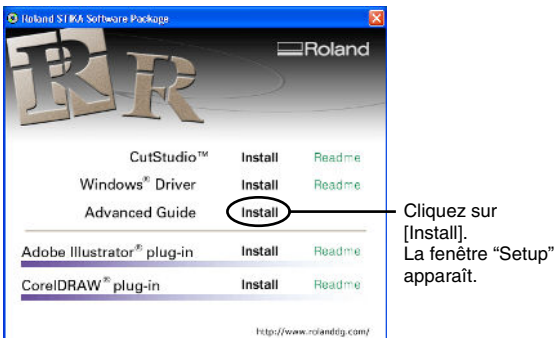

#### B **Cliquez sur [Install].**

La fenêtre "Setup" apparaît. Suivez ensuite les instructions apparaissant à l'écran pour achever l'installation.

C **A la page du menu de configuration, cliquez sur [X] dans le coin supérieur droit de la fenêtre pour la fermer.**

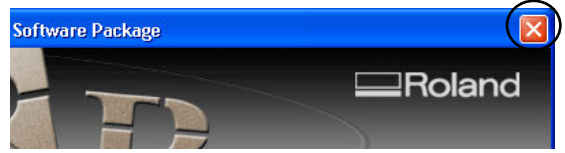

#### **Afficher le 'Windows Advanced Guide'**

Cliquez sur [Démarrer] puis pointez sur [Tous les programmes] (ou [Programme]) puis sur [Roland SV Series Manual] et enfin sur [Advanced Guide].

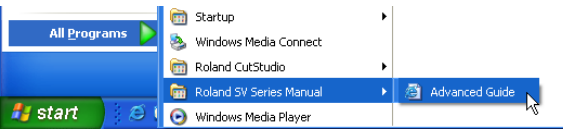

#### <span id="page-12-0"></span>**Installer le plug-in CutStudio**

Pour en savoir plus sur l'installation du plug-in CutStudio, voyez le document électronique "Windows Advanced Guide".

#### <span id="page-12-1"></span>**Si vous utilisez un ordinateur Macintosh**

#### <span id="page-12-2"></span>**Système requis**

Branchez le STIKA à un Macintosh remplissant les conditions suivantes.

SYSTÈME D'EXPLOITATION: Mac OS 9 ou plus récent (les versions Adobe Illustrator 9/10/CS fonctionnent parfaitement)

#### <span id="page-12-3"></span>**Installation des logiciels**

Le CD-ROM fourni contient le "Mac OS Installation and Setup Guide" qui vous explique comment installer les logiciels et le Macintosh Cutting Guide. Si vous utilisez un Macintosh, suivez la procédure décrite ci-dessous pour afficher le fichier puis suivez les explications pour l'installation.

- A **Insérez le CD-ROM fourni dans le lecteur de l'ordinateur.**
- B **L'icône "Roland SV Series" apparaît sur le bureau. Double-cliquez sur cette icône.**
- C **Double-cliquez sur l'icône "Install\_e.html".** Le "Mac OS Installation and Setup Guide" apparaît.

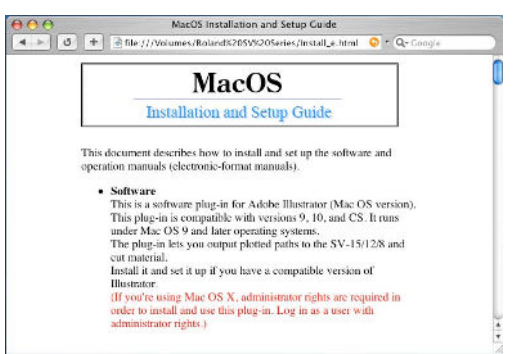

Suivez ensuite les instructions du "Mac OS Installation and Setup Guide" pour installer le logiciel et le "Macintosh Cutting Guide".

# <span id="page-13-0"></span>**2. Effectuer une découpe**

Cette section décrit les opérations de base sous Windows. Pour les opérations non couvertes dans ce chapitre, veuillez consulter le manuel de format électronique "Windows Advanced Guide".

# <span id="page-13-1"></span>**2-1 Préliminaires**

#### <span id="page-13-3"></span>**Types de supports reconnus**

Vous pouvez utiliser les types de supports suivants avec la machine.

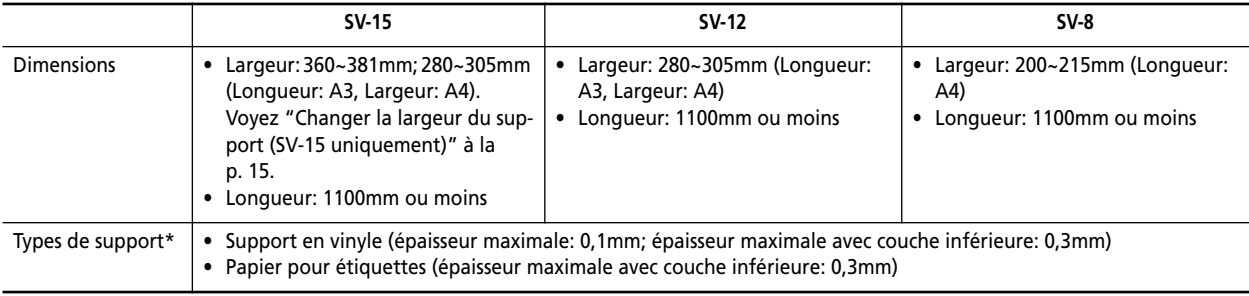

\* Certains types de support ne peuvent pas être découpés avec cette machine.

N'utilisez jamais de support présentant les caractéristiques suivantes: Cela risque d'entraîner un bourrage de support.

- Support ondulé.
- Support dont le bord avant n'est pas droit.
- Support dont les bords gauche et droit sont irréguliers.
- Un support d'une longueur supérieure à 1100mm.

#### <span id="page-13-4"></span>**Utiliser un support en rouleau**

Avec un support en rouleau, il faut prévoir une marge de plus de 40mm pour pouvoir couper le support du rouleau. La machine permet d'utiliser des supports d'une longueur maximum de 1100mm. Notez que la surface utile pour des objets est de 1000mm.

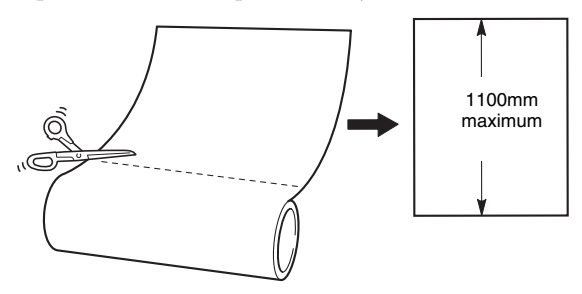

**Attention:** Veillez à découper le support à angle droit. Si la découpe n'est pas droite, le support peut ensuite rencontrer des problèmes d'avance. Il risque même de se libérer des rouleaux de maintien.

### <span id="page-13-2"></span>**2-2 Découpe**

Voyons comment créer puis découper l'objet suivant.

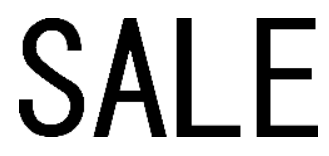

Effectuez les opérations suivantes dans l'ordre indiqué.

#### <span id="page-14-0"></span>**Etape 1: Installer le support**

- A **Mettez la machine hors tension.**
- B **Vérifiez que la taille du support est adéquate et qu'il touche les rouleaux de maintien.**

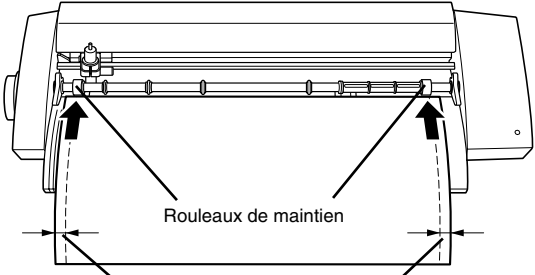

Le support doit être parallèle aux rouleaux de maintien.

**Attention:** Vous pouvez faire coulisser les rouleaux de maintien du SV-15 en fonction de la largeur du support. Chargez ensuite le support. Voyez ["Changer la largeur du](#page-14-2)  [support \(SV-15 uniquement\)" à la p. 15](#page-14-2).

C **Alignez le côté gauche du support pour qu'il soit parallèle au guide d'alignement.**

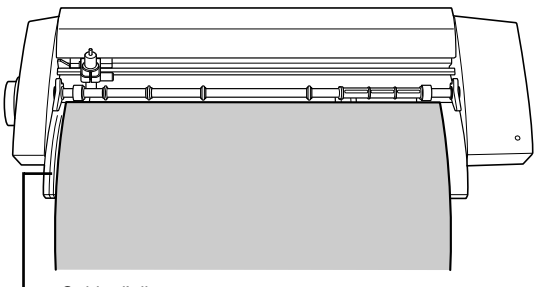

Guide d'alignement

Si ce n'est pas le cas, avancez le support vers l'intérieur de façon à ce qu'il soit parallèle au guide et qu'il se trouve sous les rouleaux de maintien.

D **Tournez la molette d'avance pour faire avancer davantage le support dans la machine. Tournez ensuite la molette dans l'autre sens. Le support doit rester sous les rouleaux de maintien.**

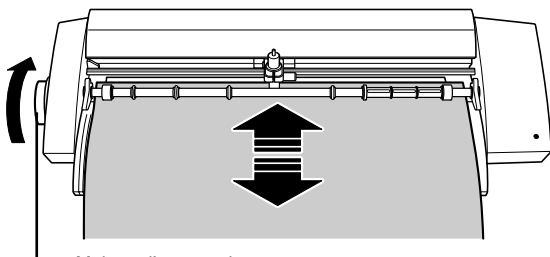

Molette d'avance du support

Si le support est chargé de travers ou semble quitter les rouleaux de maintien, chargez-le de nouveau.

E **Lors du chargement du support, aidez-vous des marques à l'arrière de la garde de la lame.**

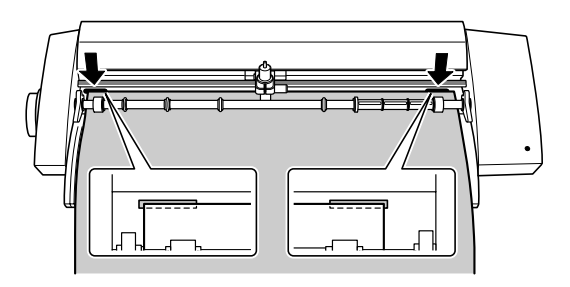

#### <span id="page-14-1"></span>**Charger le support de test**

La direction dans laquelle le support de test doit être chargé dépend du modèle de la machine.

**SV-15/SV-12—** Dans le sens de la largeur (paysage) **SV-8—** Dans le sens de la longueur (portrait) Avec le modèle SV-15, réglez la largeur du support sur 280~305mm. Lisez la section suivante.

#### <span id="page-14-2"></span>**Changer la largeur du support (SV-15 uniquement)**

Le SV-15 vous permet de régler la largeur du support sur 360~381mm ou 280~305mm. Pour régler la largeur, décalez les rouleaux de maintien et réglez les paramètres du pilote.

A **Relevez le levier de chargement droit.**

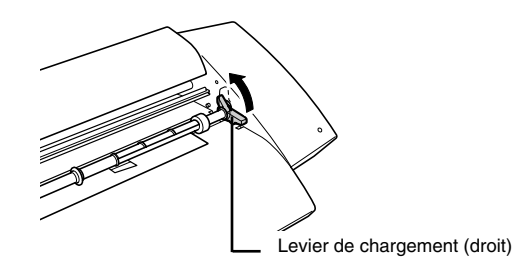

B **Retirez la butée des rouleaux de maintien.**

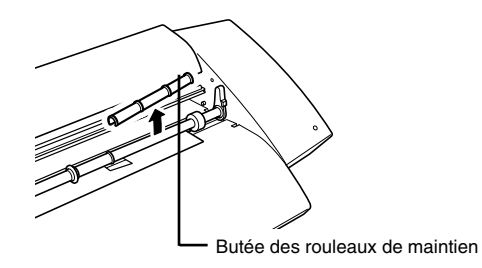

**Attention:** Soyez prudent quand vous retirez la butée pour éviter de l'élargir. Si elle est trop ouverte, elle risque de se détacher quand vous la réinstallerez.

C **Faites glisser le rouleau de maintien droit sur le bord du support et réinstallez la butée.**

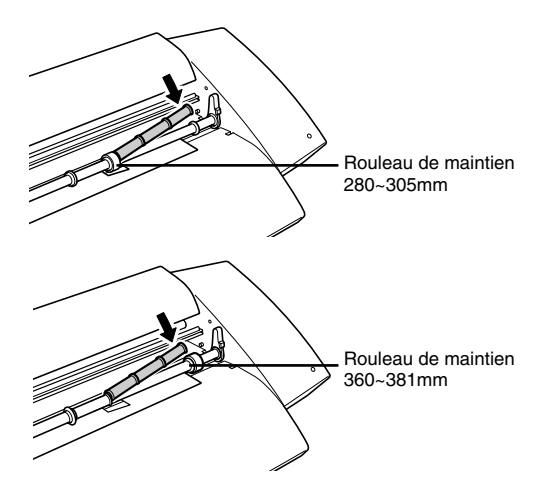

D **Abaissez le levier de chargement du support droit.**

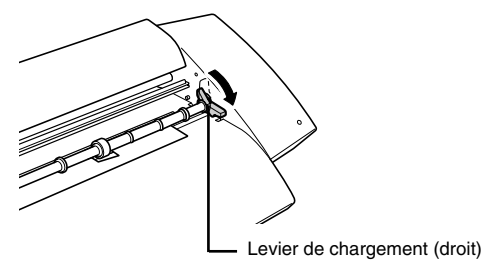

E **Chargez le support.**

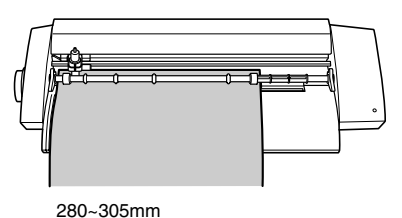

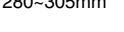

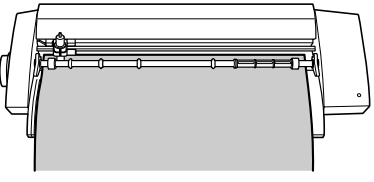

360~381mm

Voyez ["Etape 1: Installer le support" à la p. 15](#page-14-0).

 $\circledR$  Changez la zone de découpe du pilote en fonction du **support chargé.**

Lisez la section suivante.

#### <span id="page-15-0"></span>**Etape 2: Créer des données de découpe**

Utilisez le logiciel "CutStudio" pour créer des données de découpe. Pour savoir comment travailler avec CutStudio, voyez l'aide en ligne du logiciel. **Attention:** Si vous utilisez Windows 2000/XP, ouvrez une session avec privilèges "Administrateur".

*Lancez CutStudio.*

- A **Cliquez sur [Start].**
- B **Choisissez [Tous les programmes] (ou [Programmes]), [Roland CutStudio] et cliquez sur [CutStudio].**

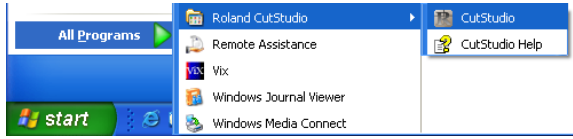

**Réglez la plage de découpe.**

A **Cliquez sur [File] puis sur [Cutting Setup].**

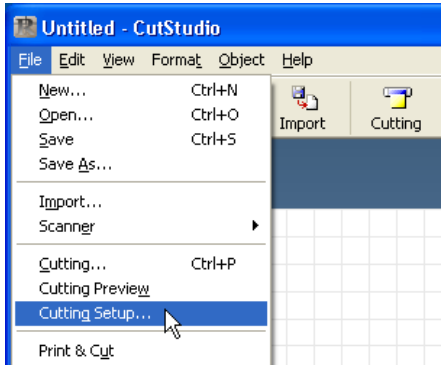

La fenêtre "Cutting Setup" apparaît.

B **Sous [Name], indiquez le nom du modèle utilisé. Cutting Setup**  $\bigl($ Name: Roland<sup>1</sup> Status: Ready Type: Boland SV-15 Where USB001 Commen Pape Size User Size ⊙ Portrait

 $|\mathbf{A}|$ 

 $\overline{0}$ 

 $\bigcirc$  Landscape

 $C$ ance

C **Cliquez sur [Properties].**

Network.

La fenêtre "Properties" apparaît.

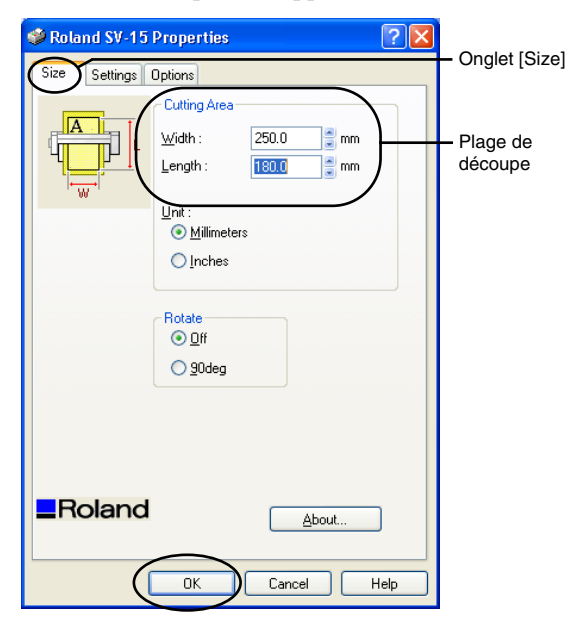

- D **Cliquez sur l'onglet [Size].**
- E **Réglez la plage de découpe en fonction de la taille du support.**
- Cliquez sur [  $\Box$  ] et réglez la largeur sur 250 ou 340mm (SV-15 uniquement).

**Attention:** Si vous utilisez le support de test, choisissez "250mm".

**Attention:** Vous ne pouvez pas modifier la largeur du support avec le SV-12/SV-8.

• Pour "Length", choisissez toujours une valeur inférieure à la longueur du support (il faut laisser une marge).

Voyez ["Plage de découpe" à la p. 25.](#page-24-0)

- F **Cliquez sur [OK].**
- G **Cliquez à nouveau sur [OK] pour refermer la fenêtre "Cutting Setup".**

La plage de découpe est réglée.

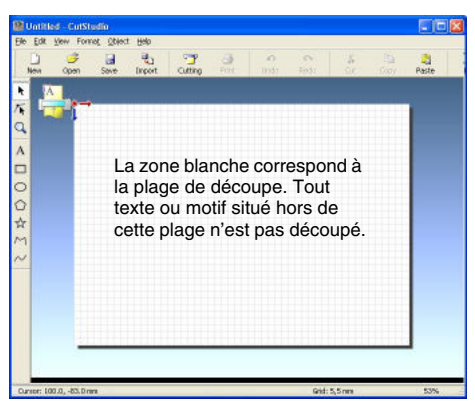

*Insérez du texte et les formes que vous voulez découper.*

A titre d'exemple, nous allons entrer le mot "SALE" et l'entourer d'un cadre pour faciliter son extraction.  $\circ$  Cliquez sur  $[A]$ .

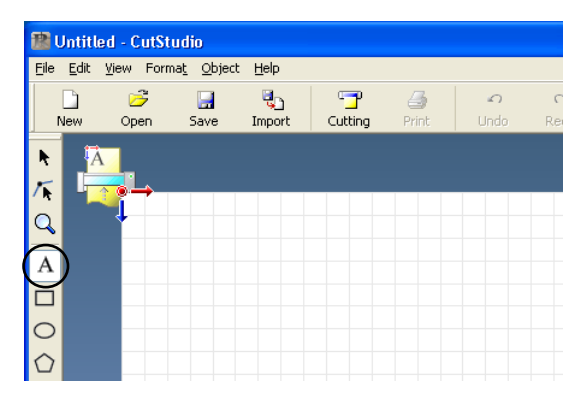

B **Cliquez n'importe où dans la zone blanche et tapez "SALE".**

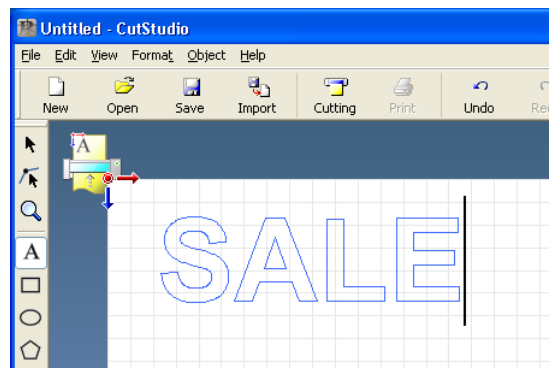

**3) Cliquez sur [ \\ ].** 

Autour du texte, des symboles  $\blacksquare$  et  $\blacktriangledown$  apparaissent.

D **Vous pouvez changer la taille du texte en faisant glis**ser les symboles ■ et ▼.

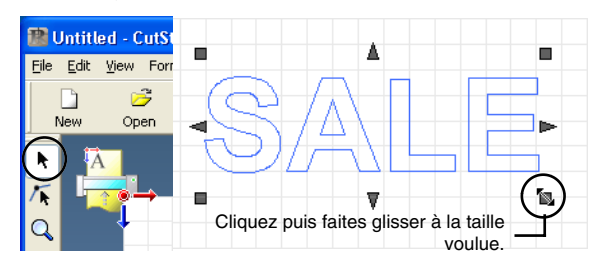

 $\circledS$  Cliquez sur  $[\Box].$ 

 $\circledR$  Dessinez un rectangle autour du texte "SALE". Cliquez sur le coin supérieur gauche et glissez vers le bas, à droite pour changer la taille.

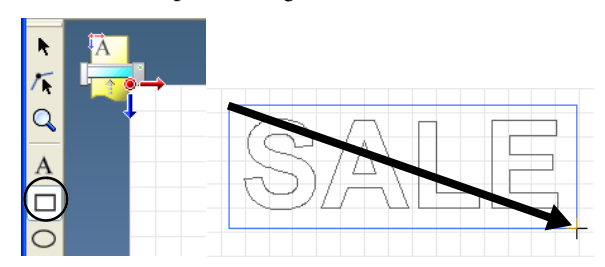

G **Cliquez sur [ ].**

Sélectionnez la zone contenant le texte et le rectangle. Quand il est sélectionné, la ligne devient bleue. Décalez la position vers le haut de la fenêtre, près du point de départ.

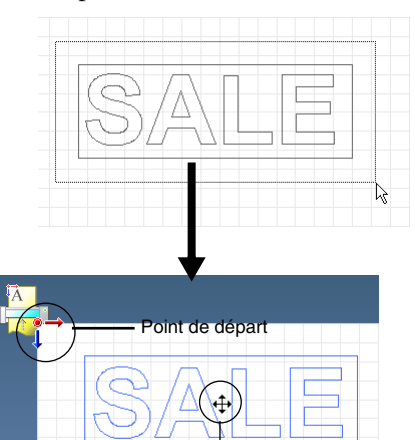

Amenez le pointeur dans le texte. Quand le pointeur se transforme en croix, faites glisser l'ensemble en maintenant le bouton de la souris enfoncé.

#### H **Cliquez sur [Save].**

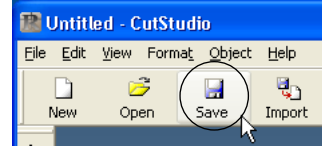

La fenêtre "Save As" apparaît.

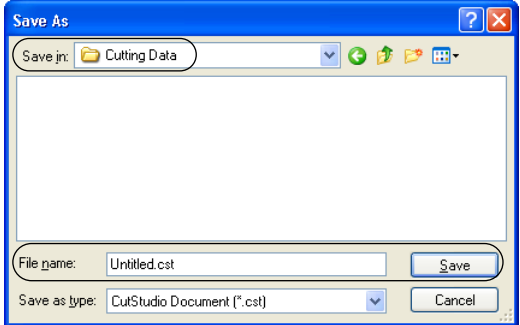

#### I **Pour "Save in", choisissez le dossier voulu.**

**(0) Donnez un nom au fichier et cliquez sur [Save].** Les données crées sont sauvegardées.

#### <span id="page-17-0"></span>**Remarque importante sur la sauvegarde des données**

La plage de découpe choisie avec [File]>[Cutting Setup]>[Properties] n'est pas sauvegardée. La prochaine fois que vous importez des données, affichez le menu [Cutting Setup] et redéfinissez la plage de découpe.

#### <span id="page-17-1"></span>**Etape 3: Découpe**

Avant de lancer la découpe, effectuez les opérations ["Etape 1: Installer le support"](#page-14-0) ([p. 15](#page-14-0)) et ["Etape 2:](#page-15-0)  [Créer des données de découpe"](#page-15-0) ([p. 16](#page-15-0)).

A **Appuyez sur le bouton [POWER] pour mettre la machine sous tension.**

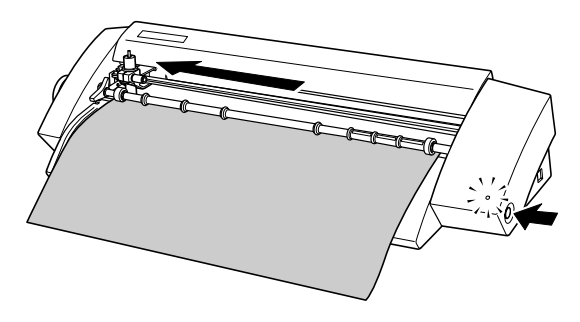

Le témoin [POWER] clignote Le chariot se déplace alors vers la gauche. Quand le témoin reste allumé, la machine est prête pour la découpe.

#### B **Cliquez sur [Cutting].**

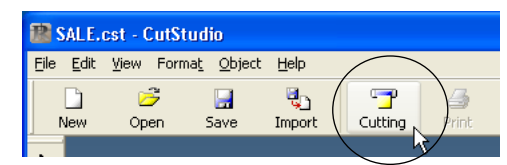

#### C **Cliquez sur [OK].**

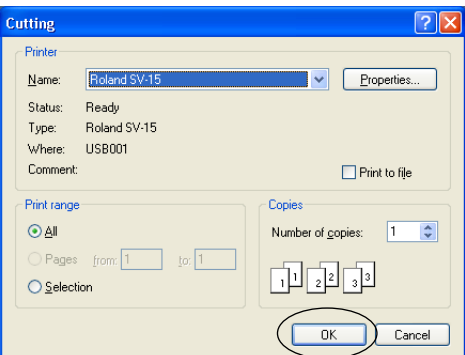

L'ordinateur transmet les données et la découpe commence. Le texte "SALE" et le cadre sont découpés.

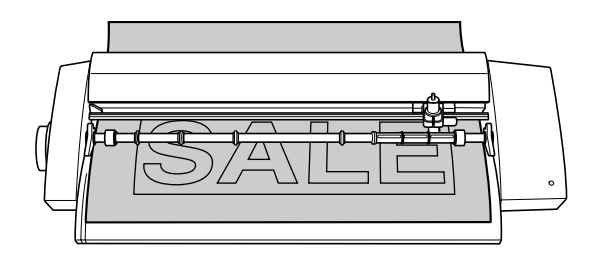

D **Appuyez sur le bouton [POWER] pour mettre la machine hors tension.** Le témoin [POWER] doit être éteint.

E **Tournez la molette d'avance pour extraire le support de la machine.**

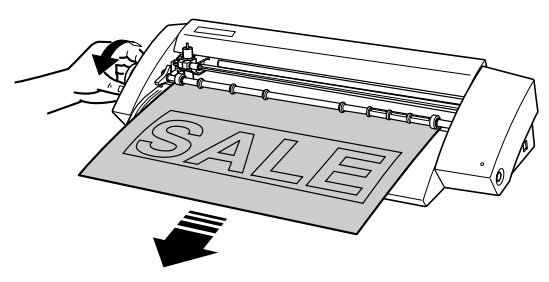

#### **Arrêter la découpe en cours**

A **Appuyez sur le bouton [POWER] pour mettre la machine hors tension.**

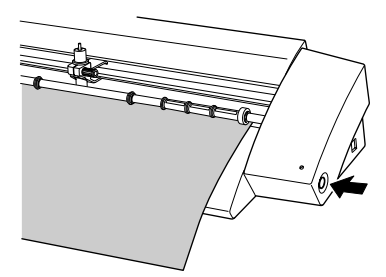

B **Appuyez de nouveau sur le bouton [POWER] pour remettre la machine sous tension.**

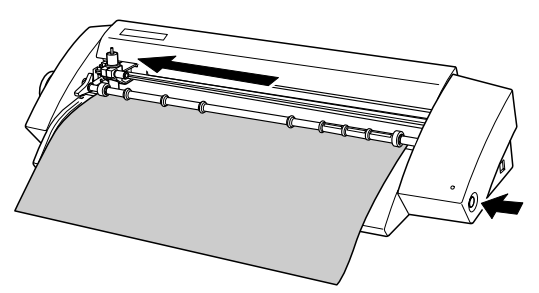

Le chariot de découpe se déplace alors vers la gauche. **Attention:** Pour recommencer la découpe avec le même support, il faut d'abord le retirer puis le rechargez. **Attention:** La découpe peut aussi être interrompue avec "STIKA Navi". Pour en savoir plus, voyez le document électronique "Windows Advanced Guide".

#### <span id="page-18-0"></span>**Etape 4: Appliquer l'objet découpé**

Pour appliquer un objet découpé, il faut utiliser la feuille de transfert. Coupez un morceau de feuille de transfert de la taille de l'objet. Avant l'application, nettoyez convenablement la surface sur laquelle vous voulez appliquer l'objet pour enlever poussière et graisse.

A **Retirez les parties de support superflues pour qu'il ne reste plus que le texte.**

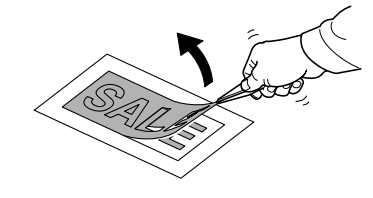

Pour enlever les petites particules de découpe, utilisez une pincette.

B **Coupez un morceau de feuille de transfert de la taille de l'objet.**

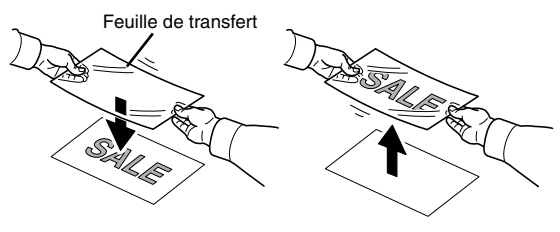

Couvrez l'objet découpé avec la feuille de transfert pour éviter qu'il ne reste de l'air puis transférez le support.

**Attention:** Vous pouvez transférer le support facilement en vous servant d'une raclette en caoutchouc ou de la partie plate d'une règle pour appuyer sur l'objet découpé à travers la feuille de transfert.

C **Posez l'objet découpé et la feuille de transfert contre la surface d'accueil et appuyez fort.**

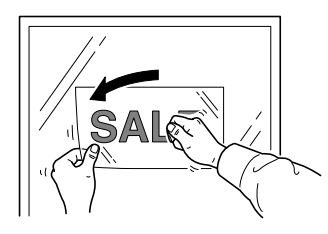

D **Assurez-vous que l'objet est bien collé à la surface et détachez lentement la feuille de transfert.**

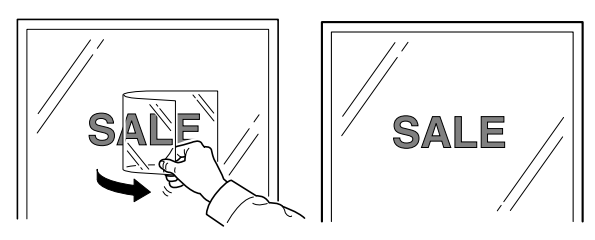

**Attention:** S'il y a une bulle d'air entre la surface et l'objet collé, crevez-la avec une aiguille et appuyez sur l'objet pour extraire l'air.

L'objet est placé à l'endroit voulu.

#### **Après la découpe**

Transférez l'objet découpé aussi vite que possible sur la feuille de transfert puis sur la surface d'accueil. S'il y a de la poussière sur l'objet, la feuille de transfert risque de ne pas coller.

# <span id="page-19-0"></span>**3. Fonctions du STIKA**

Ce chapitre explique comment régler l'avance de la lame, charger correctement le support et créer des données de découpe.

# <span id="page-19-1"></span>**3-1 Optimiser les paramètres de découpe**

#### <span id="page-19-2"></span>**Vérifier les paramètres de découpe**

Pour obtenir un résultat optimal, effectuez un test de découpe pour vérifier le réglage des paramètres. Ce test est indispensable quand vous utilisez un nouveau type de support et pour le réglage de l'avance de la lame.

**Attention:** Avant d'effectuer un test de découpe, chargez le support. Si vous l'oubliez, vous endommagerez la lame et la protection de la lame.

**Attention:** Ne déplacez pas le chariot de découpe à la main. Cela peut endommager la machine.

**Attention:** Ne touchez aucun élément mobile durant le fonctionnement de la machine. Cela peut entraîner des dysfonctionnements.

#### A **Chargez le support.**

Voyez ["Etape 1: Installer le support" à la p. 15](#page-14-0).

B **Actionnez le bouton [POWER] (le témoin s'allume) et maintenez-le enfoncé au moins 2 secondes.**

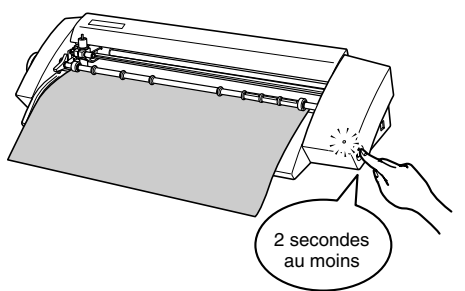

C **Dès que le chariot se déplace, vous pouvez relâcher le bouton.**

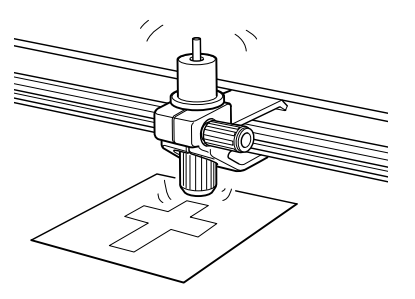

La découpe commence à partir de la position actuelle de la lame. L'objet illustré ci-dessous est découpé.

Si vous voulez refaire un test de découpe, maintenez de nouveau le bouton [POWER] enfoncé plus de 2 secondes. (Attendez cependant que la découpe en cours soit terminée.) Ce nouveau test est effectué à un endroit où il ne risque pas de chevaucher la première découpe.

D **Retirez les objets découpés et vérifiez-en la qualité.** La qualité de la découpe dépend de l'avance de la lame. Si l'objet du test ne se détache pas correctement, changez l'avance de la lame de la façon suivante. Voyez ["Réglage de l'avance de la lame"](#page-19-3) plus bas.

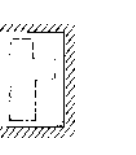

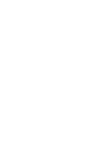

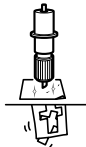

Avance de lame optimale

Avance de lame trop importante

#### **La couche inférieure du support porte une légère trace de la lame,**

ce qui indique une avance optimale de la lame. Aucune correction n'est nécessaire.

Avance de lame insuffisante

#### **Le support ne se détache pas facilement de la couche inférieure.**

La trace de la lame est imperceptible. La découpe est irrégulière.

**Augmentez l'avance de la lame.**

#### **La trace de la lame est trop profonde et découpe la couche inférieure.**

La lame découpe la couche inférieure.

Le support se froisse durant la découpe.

**Réduisez l'avance de la lame.**

### <span id="page-19-3"></span>**Réglage de l'avance de la lame**

**Attention:** Ne touchez jamais la pointe de la lame car celleci est très tranchante. Vous pourriez vous blesser.

- A **Mettez la machine hors tension.**
- B **Desserrez la vis et retirez le cutter.**

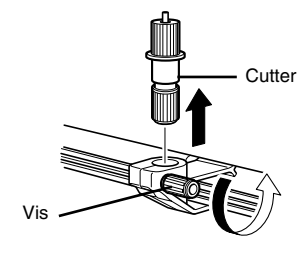

C **Réglez l'avance de la lame.**

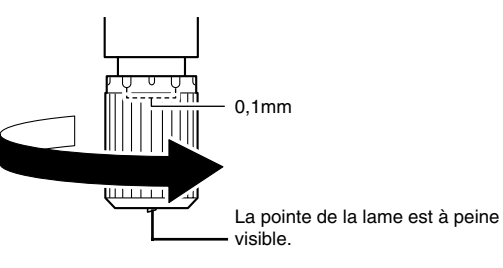

Tournez le capuchon de la lame dans la direction indiquée pour augmenter l'avance de la lame. Chaque cran correspond à 0,1mm.

D **Soutenez la vis par le dessous et insérez le cutter.**

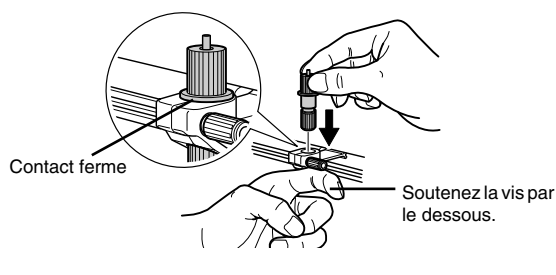

E **Serrez la vis.**

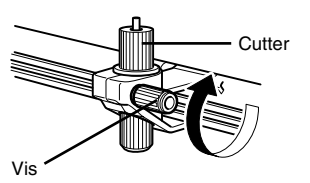

Tirez doucement le cutter vers le haut pour vérifier qu'il est correctement maintenu.

F **Effectuez le test de découpe et vérifiez la qualité en fonction du support.**

Recommencez cette procédure jusqu'à ce que la qualité de la découpe soit optimale. Voyez ["Vérifier les](#page-19-2)  [paramètres de découpe" à la p. 20](#page-19-2).

#### **Estimation de l'avance de la lame**

La formule suivante permet de calculer approximativement l'avance de la lame.

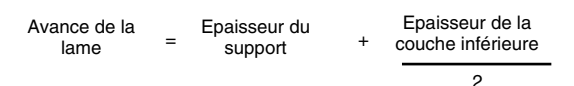

#### **\* Astuce:**

Si la lame a laissé des traces visibles sur la couche inférieure, la pression de la lame est parfaite.

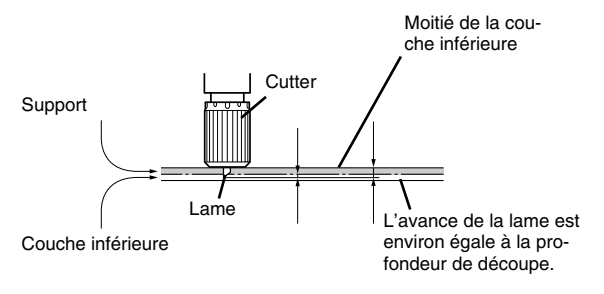

# <span id="page-20-0"></span>**3-2 Corriger le chargement du support**

Si le support n'est pas bien chargé, il risque de glisser pendant la découpe. Vous pouvez relever le ou les leviers de chargement pour décaler le support.

A **Relevez le levier de chargement.**

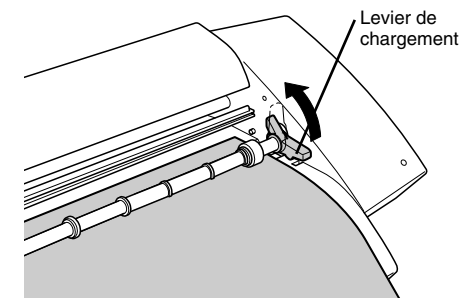

B **Faites avancer et reculer le support jusqu'à ce qu'il soit parallèle au guide d'alignement.**

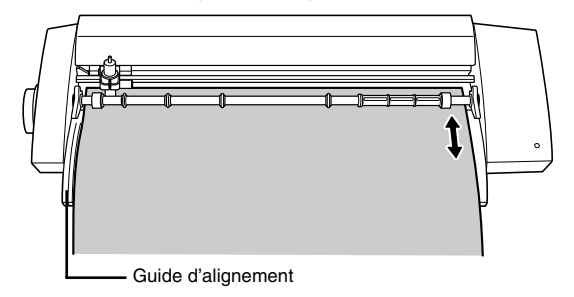

C **Abaissez le levier de chargement pour caler le support.**

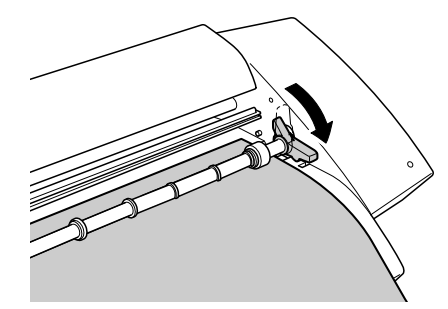

# <span id="page-21-0"></span>**3-3 Données de découpe**

#### <span id="page-21-1"></span>**Créer des données de texte**

Cette section explique comment régler la taille et la police du texte avec la fenêtre "Properties". CutStudio permet d'utiliser des polices "TrueType" et "OpenType" basées sur "TrueType".

 $\circled{1}$  Cliquez sur  $[A]$ .

#### B **Cliquez à l'endroit où vous voulez entrer le texte.**

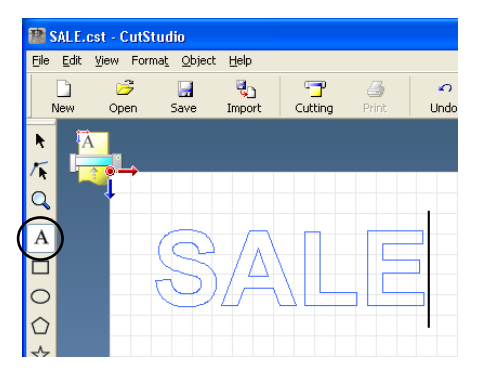

#### C **Cliquez sur [Format]> [Font].**

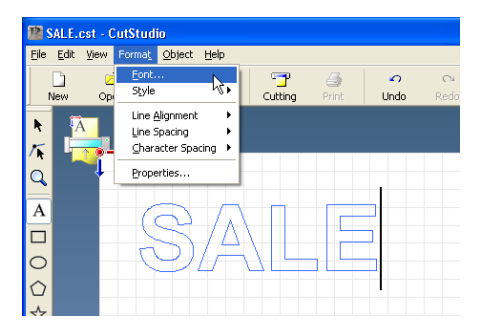

La fenêtre "Properties" apparaît.

Vous pouvez aussi afficher la fenêtre "Properties" de la façon suivante.

- Cliquez sur [Format]> [Properties].
- Cliquez avec le bouton droit de la souris et sélectionnez [Properties] dans le menu qui apparaît.
- D **Changez la taille et la police du texte.**

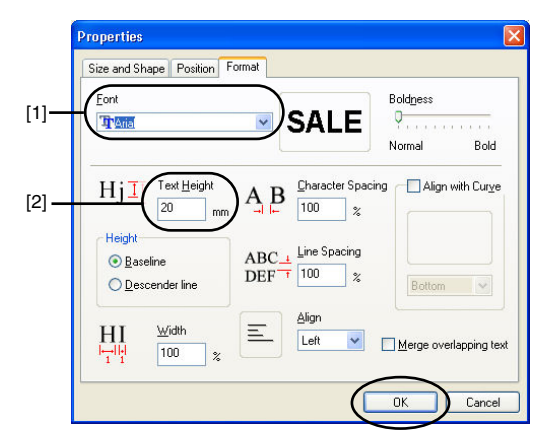

[1] Pour choisir une police, cliquez simplement sur [<sup>8</sup>] sous "Font". Sélectionnez ensuite la police.

[2] Pour changer la taille du texte, cliquez sur la case [Text Height] et entrez la valeur voulue. La largeur change proportionnellement à la hauteur choisie.

#### E **Cliquez sur [OK].**

Le texte change en fonction de vos réglages. Pour en savoir plus sur la fenêtre "Properties", voyez l'aide en ligne de "Roland CutStudio".

 $\circledS$  Cliquez sur  $[\Box]$ .

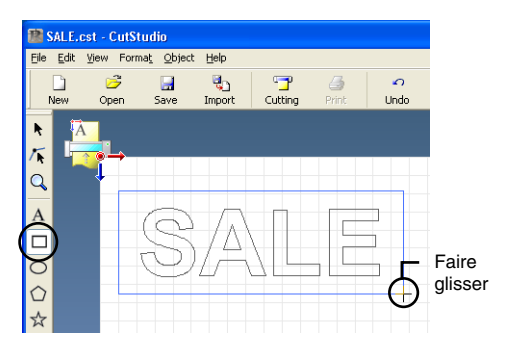

#### G **Dessinez un rectangle autour du texte.**

Encadrez de préférence le texte pour faciliter son extraction.

Si vous devez découper des caractères de petite taille, vous pouvez encadrer chaque caractère individuel.Cela vous permettra de les détacher plus aisément.

#### $\circledR$  Cliquez sur [Save].

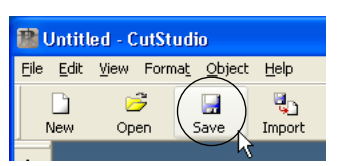

La fenêtre "Save As" apparaît.

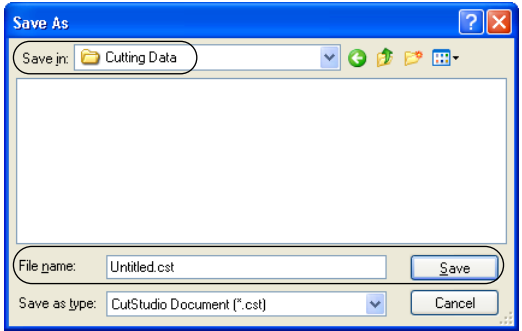

- I **Choisissez le dossier voulu avec "Save in".**
- **(0) Donnez un nom au fichier et cliquez sur [Save].** Les données crées sont sauvegardées.

#### <span id="page-22-0"></span>**Importer des données BMP/JPG**

CutStudio permet d'importer des fichiers de format BMP/JPG. Le contour de ces images est automatiquement détecté et peut être découpé. Ne perdez pas de vue les conditions suivantes car tous les types de données ne peuvent pas être importés. Respectez les conditions suivantes lors de la création de données d'image pour CutStudio.

#### **Conditions préalables à une bonne découpe**

- <span id="page-22-1"></span>• Les couleurs ne peuvent pas se fondre l'une dans l'autre mais doivent être bien distinctes.
- Nous recommandons l'utilisation d'images en noir et blanc.
- Il vaut mieux éviter les photos car elles contiennent trop de niveaux de gris.

#### Exemple de fichier adéquat

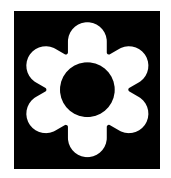

#### **Choisissez toujours la résolution la plus élevée.**

- <span id="page-22-2"></span>• La valeur optimale dépend de la complexité et de la structure de l'image.
- Les images de haute résolution sont plus volumineuses et leur importation dans CutStudio prend plus de temps.

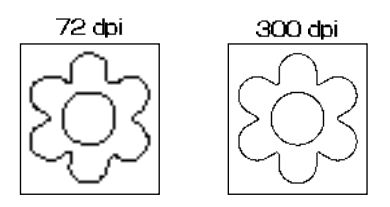

A **Cliquez sur [File] puis sur [Import].**

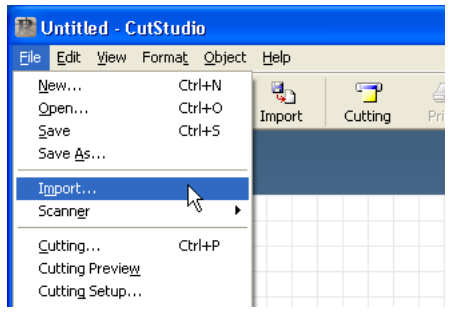

La fenêtre "Import" apparaît.

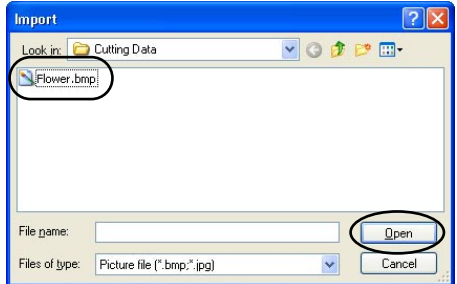

- B **Sélectionnez le type de fichier.**
- C **Cliquez sur [Open].**

Les données chargées sont affichées.

D **Spécifiez les dimensions et la position de l'objet.**

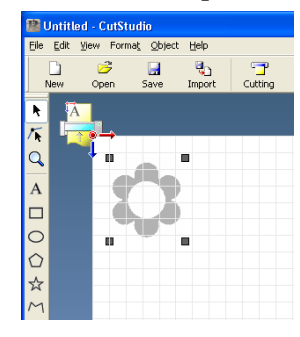

E **Cliquez sur [Object]> [Image Outline].**

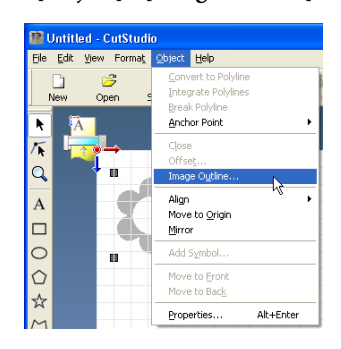

La fenêtre "Image Outline" apparaît.

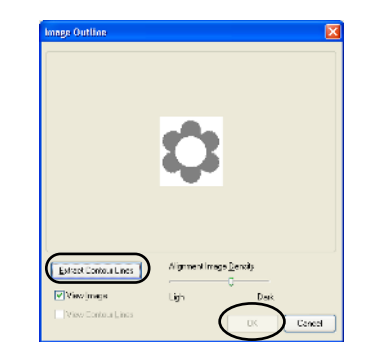

- $\circledR$  Cliquez sur [Extract Contour Lines]. Le contour de l'image est détecté. **Attention:** Ce contour est représenté par une ligne bleue.
- G **Vérifiez que le contour est bon puis cliquez sur [OK].**
- Le contour de l'image est détecté.

**Attention:** Au besoin, vous pouvez utiliser l'outil "Object" pour corriger le contour. Pour en savoir plus sur l'utilisation de l'outil "Object", voyez l'aide en ligne de "Roland CutStudio".

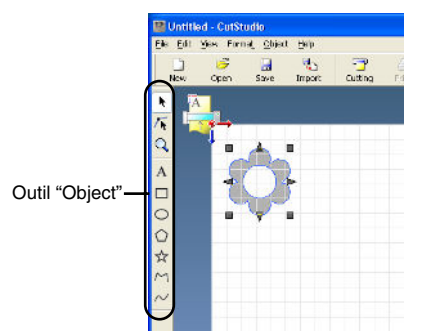

#### <span id="page-23-0"></span>**Supprimer des parties de l'objet importé**

Si l'objet comporte des parties superflues, vous pouvez les supprimer avec CutStudio.

- A **Sélectionnez le contour de l'objet.**
- B **Cliquez sur [Object]> [Break Polyline].**

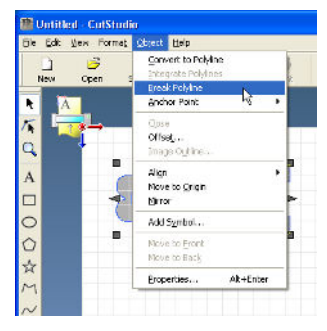

Les composants de l'objet sont séparés.

C **Cliquez sur la partie de l'objet à supprimer.**

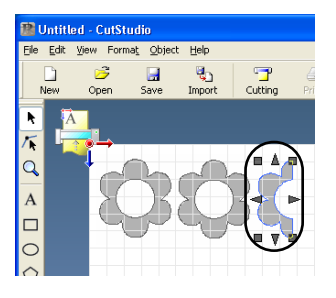

D **Cliquez sur [Edit]> [Delete].**

La partie sélectionnée est effacée. Les autres données sont conservées.

E **Sélectionnez toutes les parties restantes de l'objet en faisant glisser la souris dessus.**

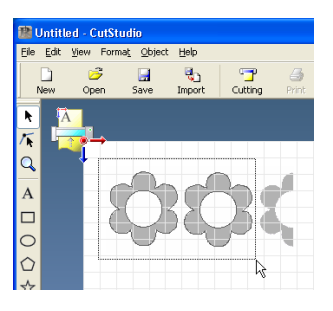

Pour sélectionner tout le contenu de la fenêtre "CutStudio", cliquez sur [Edit]> [Select All]. Vous pouvez aussi procéder en maintenant la touche [Majuscule] enfoncée tout en cliquant sur les parties voulues.

F **Cliquez sur [Object]> [Integrate Polylines].**

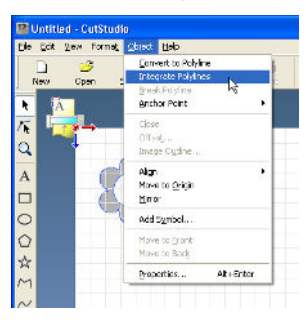

Les différentes parties sont rassemblées en un seul objet.

# <span id="page-24-0"></span>**3-4 Plage de découpe**

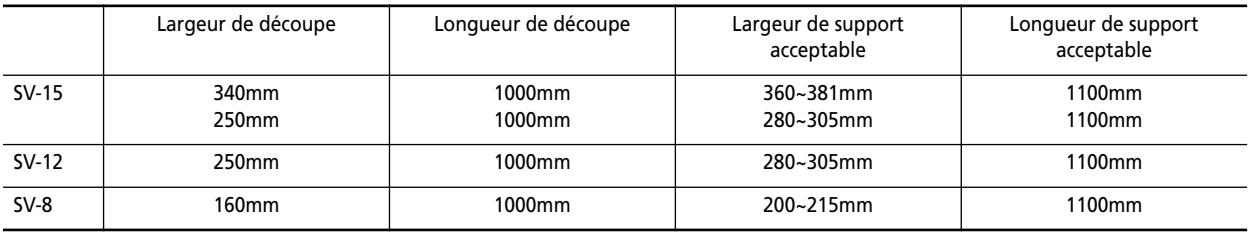

Une marge est toujours ajoutée pour l'avance du support.

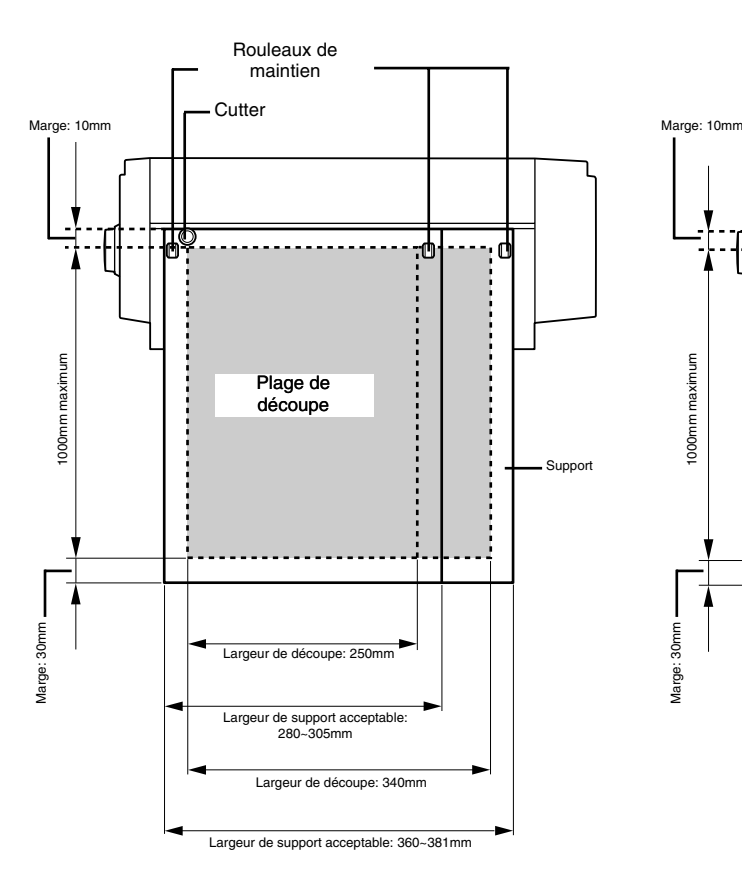

**SV-15: SV-12/SV-8:**

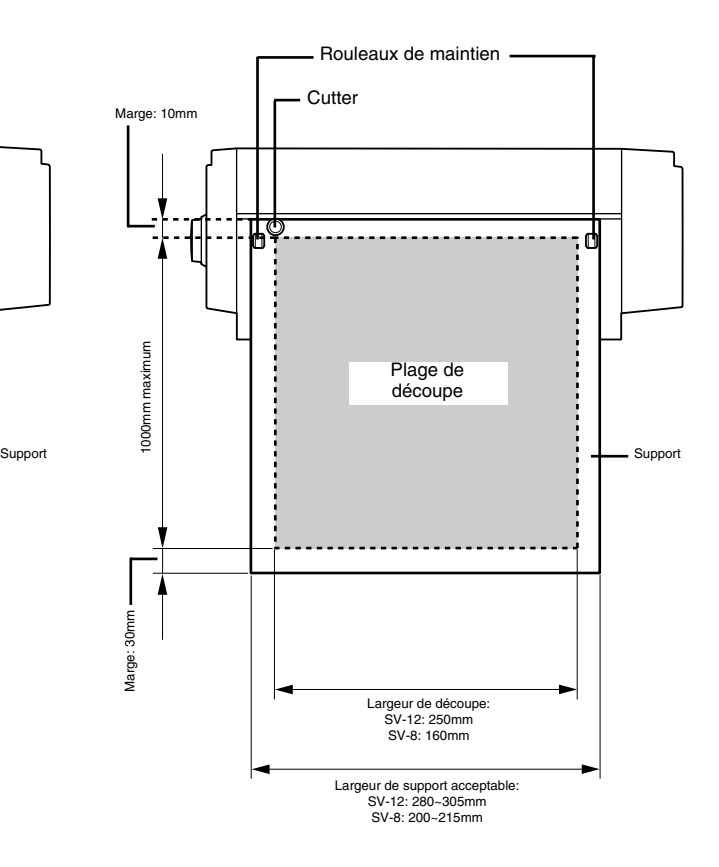

# <span id="page-25-0"></span>**3-5 Pose d'objets de grande taille**

Plus l'objet est grand et plus il est difficile à aligner et à poser sur la surface voulue. En outre, pour un objet de grande taille, vous avez plus de risque d'obtenir des bulles d'air entre l'objet et la surface d'accueil. Pour minimiser la présence de bulles d'air, nous vous recommandons de nettoyer la surface d'accueil avec un mélange d'eau et de détergent doux.

- A **Préparez l'objet découpé et recouvrez-le avec la feuille de transfert.**
- B **Eliminez toute trace de poussière ou de saleté sur la surface d'accueil.**

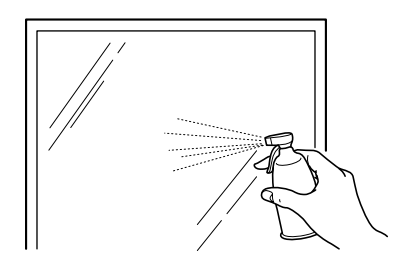

Pulvérisez un peu d'eau avec un peu (2~3 gouttes) de détergent neutre sur la surface.

C **Placez l'objet avec précaution sur la surface d'accueil et positionnez-le convenablement.**

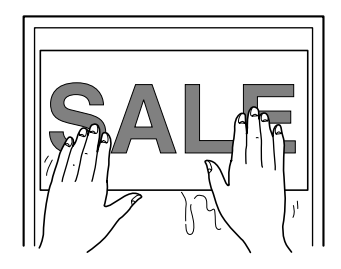

D **Eliminez toute l'eau restante avec une raclette.**

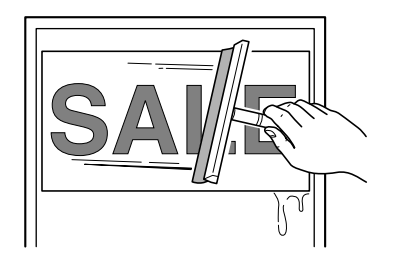

E **Attendez que l'eau se soit évaporée et enlevez ensuite la feuille de transfert.**

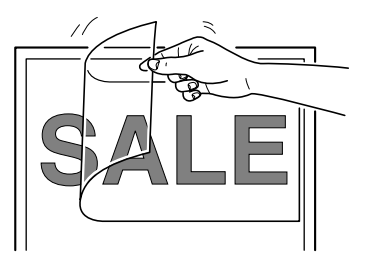

# <span id="page-26-0"></span>**4. Entretien**

### <span id="page-26-1"></span>**4-1 Nettoyage**

Cette section explique comment nettoyer la machine et remplacer la lame.

**Attention:** Avant de nettoyer la machine, coupez l'alimentation et enlevez tout reste de support.

#### <span id="page-26-2"></span>**Nettoyer la lame**

**Attention:** Ne touchez jamais la pointe de la lame car celleci est très tranchante. Vous pourriez vous blesser. Si des restes de découpes ou de bande adhésive sont collés sur la lame, celle-ci perd son efficacité. Enlevez soigneusement les restes de support.

#### <span id="page-26-3"></span>**Nettoyer le cutter**

**Attention:** Ne touchez jamais la pointe de la lame car celleci est très tranchante. Vous pourriez vous blesser. Si de la saleté ou des restes de découpe se sont accu-

mulés dans le capuchon du cutter, les performances de découpe risquent de s'en ressentir.

Ouvrez le cutter et retirez les résidus qui s'y trouvent.

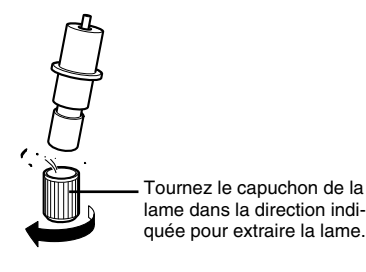

#### <span id="page-26-4"></span>**Nettoyer la machine**

Nettoyez le boîtier avec un chiffon sec. N'utilisez jamais de solvant comme du dissolvant ou du benzène.

# <span id="page-26-5"></span>**4-2 Lubrification de l'axe du chariot**

S'il y a de la poussière ou des restes de support collants sur l'axe du chariot, la qualité de la découpe risque de baisser. Dans les cas suivants, retirez le couvercle de l'axe de chariot et lubrifiez l'axe de la façon illustrée. Utilisez de l'huile de machine.

Mouvements irréguliers

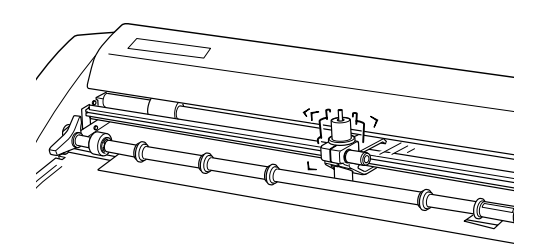

Bruit anormal

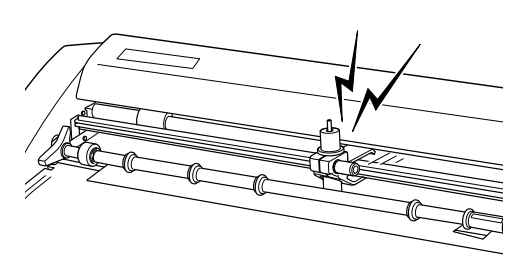

A **Débranchez le câble d'alimentation de la prise.** B **Enlevez le couvercle de l'axe du chariot.**

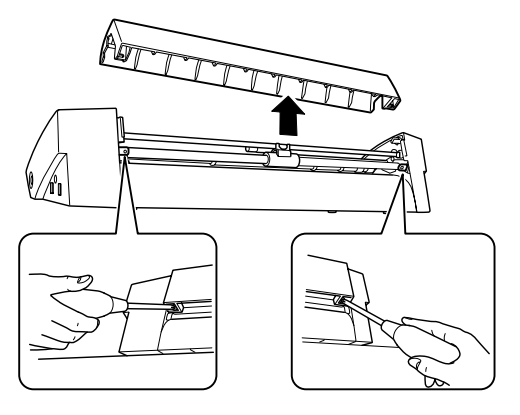

Retirez les vis avec un tournevis en croix.

C **Nettoyez la poussière et les restes de support collant sur l'axe.**

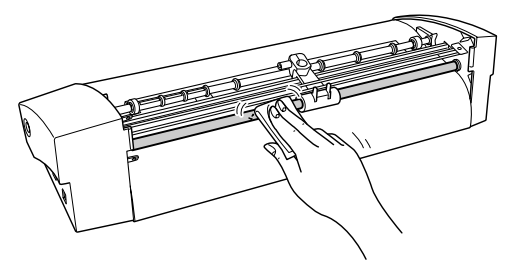

D **Ajoutez un peu d'huile de machine à l'endroit indiqué dans l'illustration.**

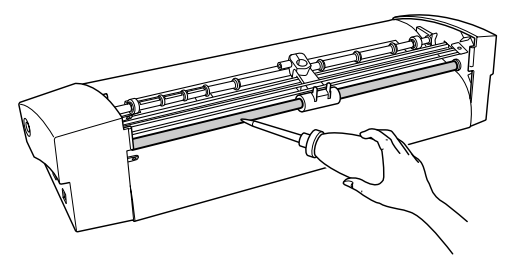

**Attention:** N'utilisez pas trop d'huile sinon elle risque de couler sur le support.

E **Remontez le couvercle de l'axe du chariot et vissez-la.**

### <span id="page-27-0"></span>**4-3 Remplacement des consommables**

#### <span id="page-27-1"></span>**Remplacement de la lame**

Quand la lame s'émousse ou est endommagée, remplacez-la. Ce remplacement est indispensable quand il est impossible d'obtenir une bonne découpe alors que l'avance de la lame est bien réglée. Installez une nouvelle lame.

Avant de remplacer la lame, retirez le support. **Attention:** Ne touchez jamais la pointe de la lame car celleci est très tranchante. Vous pourriez vous blesser.

- A **Débranchez le câble d'alimentation de la prise.**
- B **Desserrez la vis et retirez le cutter.**

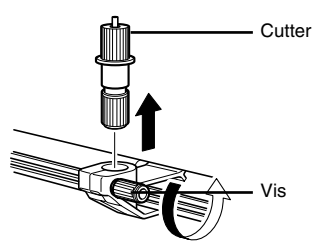

C **Enfoncez le poussoir jusqu'à ce que la lame glisse hors du cutter.**

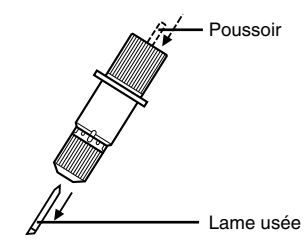

Enfoncez le poussoir jusqu'à ce qu'il ne soit plus visible.

D **Insérez la nouvelle lame dans le cutter jusqu'à ce qu'un déclic audible se produise.**

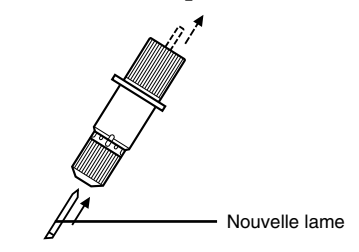

Le poussoir est éjecté.

E **Soutenez la vis par le dessous et insérez le cutter.**

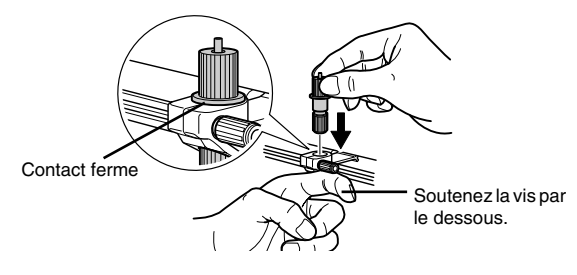

 $\circ$  **Serrez la vis.** 

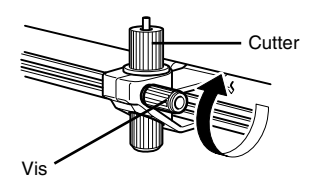

Tirez doucement le cutter vers le haut pour vérifier qu'il est correctement maintenu.

#### <span id="page-28-0"></span>**Remplacer la garde de la lame**

Examinez régulièrement la garde de la lame: de légères griffes ne posent pas de problème. En revanche, si elle est fortement endommagée, il faut la remplacer par la garde de réserve.

**Attention:** Le couteau utilisé pour cette opération est tranchant et potentiellement dangereux. Travaillez donc prudemment pour éviter les blessures.

- A **Débranchez le câble d'alimentation de la prise.**
- B **Retirez la garde de la lame en vous aidant d'un cutter à tapis disponible dans le commerce.**

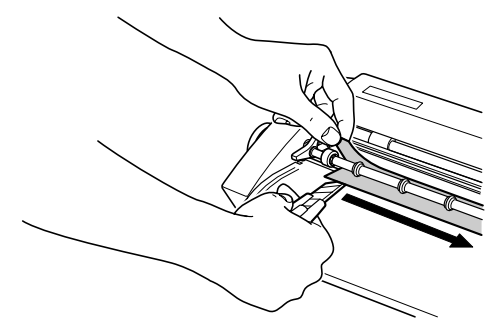

**Attention:** Veillez à ne jamais mettre la main dans le champ du cutter pendant cette opération.

Nous vous conseillons alors d'utiliser un cutter disponible dans le commerce. Si vous effectuez cette opération sur le SV-15, relevez les deux leviers de chargement.

- C **Enlevez tous les restes de colle de la machine.** Effectuez le nettoyage avec un chiffon.
- D **Posez la nouvelle garde de la lame**
- E **en l'alignant sur la ligne de référence.**

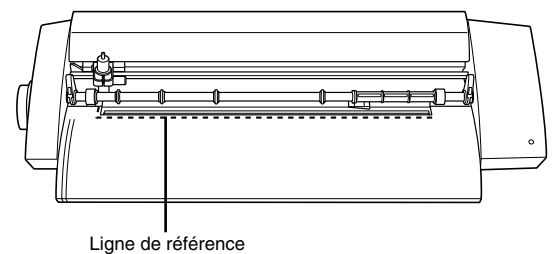

(6) Enlevez l'adhésif double-face et fixez la garde de la la**me.**

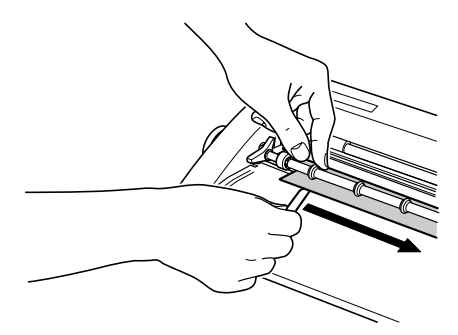

Si vous utilisez le SV-15, abaissez les leviers de chargement du support.

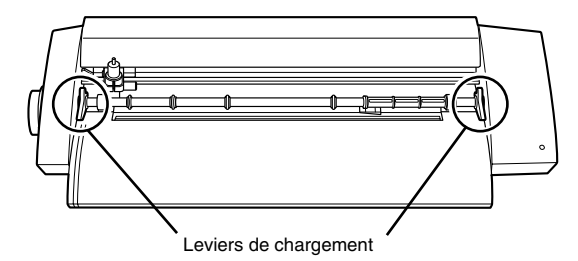

# <span id="page-29-0"></span>**5. Appendice**

### <span id="page-29-1"></span>**5-1 Que faire en cas de problèmes…**

Cette section explique ce que vous pouvez faire si vous rencontrez un problème. Veuillez lire ce qui suit avant de conclure à une panne. Pour résoudre des problèmes non repris ci-dessous, veuillez consulter le document électronique "Windows Advanced Guide" ou "Macintosh Cutting Guide". Veuillez le consulter si nécessaire.

#### <span id="page-29-2"></span>**La machine ne fonctionne pas correctement. Les câbles sont-ils correctement branchés?**

Si le cordon d'alimentation ou le câble USB n'est pas branché correctement, refaites la connexion. Voyez ["Connexion des câbles" à la p. 10](#page-9-1).

#### **Les réglages du pilote sont-ils corrects?**

Avez-vous choisi le port de communication correct?

#### **Le témoin d'alimentation clignote-t-il?**

Une erreur de communication ou de commande s'est produite. Mettez l'appareil hors tension et vérifiez les connexions et les réglages de port du pilote.

#### **Une pression sur le bouton [POWER] ne coupe pas complètement l'alimentation de la machine.**

Pour cela, il faut débrancher l'adaptateur secteur de la prise de courant.

#### <span id="page-29-3"></span>**La découpe n'est pas nette.**

#### **L'avance de la lame est-elle correctement réglée?**

Corrigez-la au besoin. Voyez ["Réglage de l'avance de](#page-19-3)  [la lame" à la p. 20.](#page-19-3)

#### **Avez-vous correctement installé la lame et le cutter?**

Serrez bien la vis pour éviter qu'elle ne se desserre pas durant le fonctionnement.

#### **La pointe de la lame est-elle cassée?**

Installez une nouvelle lame. Voyez [p. 28](#page-27-1).

#### <span id="page-29-4"></span>**Les découpes ne sont pas continues.**

**La pointe de la lame est-elle cassée?** Installez une nouvelle lame. Voyez [p. 28](#page-27-1).

#### **La pointe de la lame est-elle sale?**

Retirez la lame et nettoyez-la. Voyez ["Nettoyer la la](#page-26-2)[me" à la p. 27.](#page-26-2)

#### **Il y a-t-il une accumulation de résidus de support ou de poussière dans le cutter?**

Ouvrez le cutter et retirez les résidus qui s'y trouvent. Voyez ["Nettoyer le cutter" à la p. 27.](#page-26-3)

#### **La garde de la lame est-elle très griffée?**

Si la garde de la lame est endommagée, la découpe ne se fera pas convenablement, même si les réglages de la machine ainsi que l'installation de la lame et du cutter sont corrects. Changez la garde de la lame. Voyez [p. 29.](#page-28-0)

#### **Le cutter est-il usé ou endommagé?**

Dans ce cas, remplacez-le.

#### <span id="page-29-5"></span>**La position de découpe est décalée vers le haut ou le bas.**

#### **L'avance de la lame est-elle correctement réglée?**

Corrigez-la au besoin. Voyez ["Réglage de l'avance de](#page-19-3)  [la lame" à la p. 20.](#page-19-3)

#### **L'avance du support a-t-elle été bloquée?**

Ne placez aucun objet devant ou derrière le support. Cela entraîne une avance irrégulière du support et un décalage du point d'origine.

#### <span id="page-29-6"></span>**La position de découpe est décalée vers la gauche/droite**

Si la position de la découpe est décalée de la façon illustrée, vérifiez les points suivants.

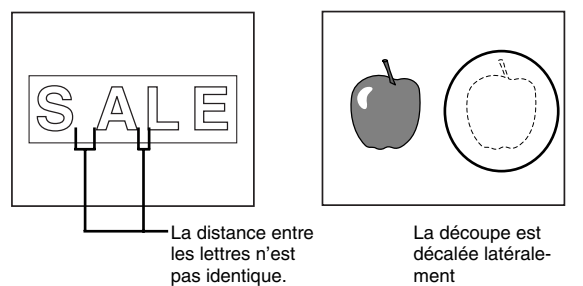

**L'avance de la lame est-elle correctement réglée?** Corrigez-la au besoin. Voyez ["Réglage de l'avance de](#page-19-3)  [la lame" à la p. 20.](#page-19-3)

#### **Le chariot se déplace-t-il anormalement et entendezvous un bruit bizarre?**

Enlevez tous les restes de support et autres poussières de l'axe du chariot et lubrifiez-le. Voyez ["Lubrifica](#page-26-5)[tion de l'axe du chariot" à la p. 27.](#page-26-5)

#### <span id="page-30-0"></span>**Le support glisse durant la découpe.**

**Le support est-il d'une longueur supérieure à 500mm?** Un support d'une longueur supérieure à 500mm peut glisser. Dans ce cas, rechargez le support ou utilisez un support d'autre format.

#### **Le support est-il trop court?**

Un support court et peu rigide peut glisser durant la découpe. Utilisez un autre type de support ou un support plus long.

#### **Les bords du support sont-ils droits?**

Si les bords du support ne sont pas droits, coupez-les pour qu'ils restent parallèles aux guides d'alignement.

#### **L'avance du support a-t-elle été bloquée?**

Utilisez un support d'une largeur adéquate. Assurezvous que le support ne touche pas les surfaces internes de la machine durant la découpe. Cela risquerait d'entraver l'avance et d'endommager le support.

#### **Le support est-il gondolé ou froissé?**

Cela peut entraîner une avance irrégulière du support et un glissement du support. Coupez la partie gondolée ou froissée du support et chargez-le de nouveau.

#### <span id="page-30-1"></span>**Que faire si vous n'arrivez pas à installer le pilote?**

- Si l'installation en cours s'arrête soudain ou la fenêtre Assistant ne s'affiche pas quand vous branchez la machine à l'ordinateur avec un câble USB, procédez comme suit:
- A **Si la fenêtre "Assistant Matériel détecté" apparaît, cliquez sur [Terminer] pour la refermer.**
- B **Affichez la fenêtre "Propriétés système".**

#### **Windows XP**

**Cliquez sur le menu [Démarrer] puis cliquez avec le bouton droit de la souris sur [Poste de travail]. Cliquez sur [Propriétés].**

#### **Windows 2000**

**Cliquez avec le bouton droit de la souris sur l'icône [Poste de travail] du bureau. Cliquez sur [Propriétés].** C **Cliquez sur l'onglet "Matériel" puis sur [Gestionnaire de périphériques].**

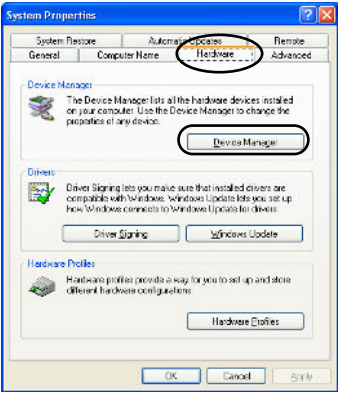

La fenêtre "Gestionnaire de périphériques" s'affiche. Effacez l'icône du modèle (ou "Périphérique inconnu").

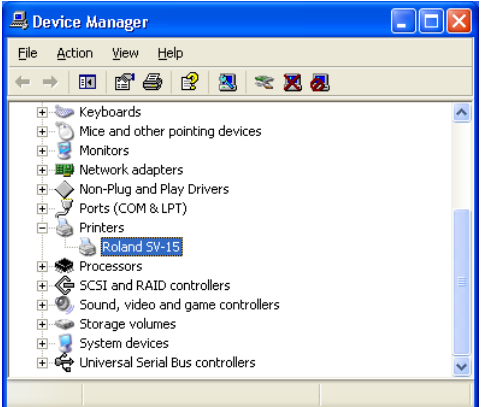

- (4) Sous le menu "Afficher", cliquez sur [Afficher les pé**riphériques cachés].**
- E **Dans la liste, cherchez le dossier "Imprimantes" ou "Autre périphérique" et double-cliquez dessus.**
- F **Cliquez sur l'icône du modèle (ou "Périphérique inconnu").**
- G **Choisissez l'option [Désinstaller] sous le menu [Action].**

L'affichage suivant apparaît à l'écran.

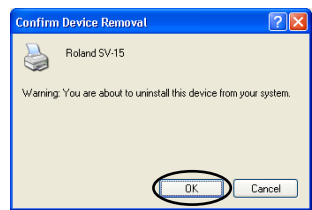

- $\circledR$  Cliquez sur [OK].
- I **Refermez la fenêtre "Gestionnaire de périphériques" et cliquez sur [OK].**
- $\circ$  Débranchez le câble USB de l'ordinateur.
- K **Redémarrez Windows. Voyez ensuite ["Désinstaller le](#page-31-0)  [pilote".](#page-31-0)**
- L **Recommencez l'installation depuis le début. Voyez ["Installation du pilote" à la p. 12](#page-11-0).**

**Windows 98 SE/Me**

- A **Voyez ["Désinstaller le pilote"](#page-31-0) ci-dessous.**
- B **Recommencez l'installation depuis le début. Voyez ["Installation du pilote" à la p. 12.](#page-11-0)**

#### <span id="page-31-0"></span>**Désinstaller le pilote**

Voici comment désinstaller le pilote: **Attention:** Avant de commencer la désinstallation du pilote, débranchez le câble USB de l'ordinateur.

- A **Ouvrez une session dans Windows. Si vous utilisez Windows 2000/XP, ouvrez une session en choisissant un compte offrant des droits "Administrateurs".**
- B **Insérez le CD-ROM fourni dans le lecteur de l'ordinateur.**

Cliquez sur [X] dans le coin supérieur droit de la fenêtre pour la fermer.

- C **Cliquez sur le menu [Démarrer] puis sur [Exécuter].**
- D **Entrez les informations données ci-dessous puis cliquez sur [OK].**

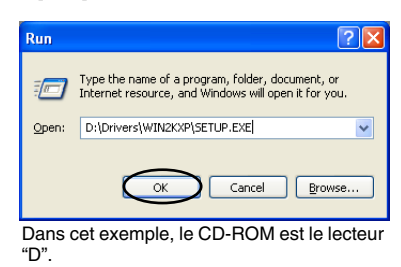

#### **Windows 2000/XP**

(Lettre du lecteur CD-ROM):\Drivers\WIN2KXP\SETUP.EXE

#### **Windows 98 SE/Me**

(Lettre du lecteur CD-ROM):\Drivers\WIN9X\Setup.exe

E **Le programme de configuration ("Setup") démarre et la fenêtre "Driver Setup" apparaît.**

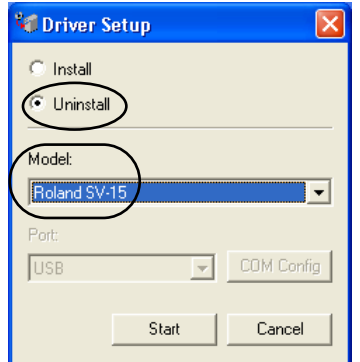

- $\circledS$  Cliquez sur [Uninstall].
- G **Sélectionnez le modèle utilisé.**

H **Cliquez sur [Démarrer].**

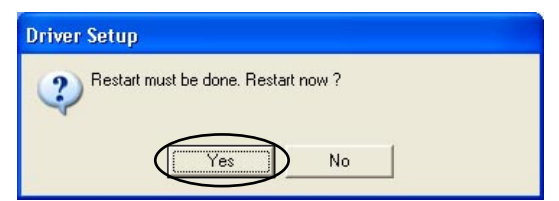

I **Cliquez sur [Oui] pour redémarrer l'ordinateur.**

# <span id="page-32-0"></span>**5-2 Fiche technique**

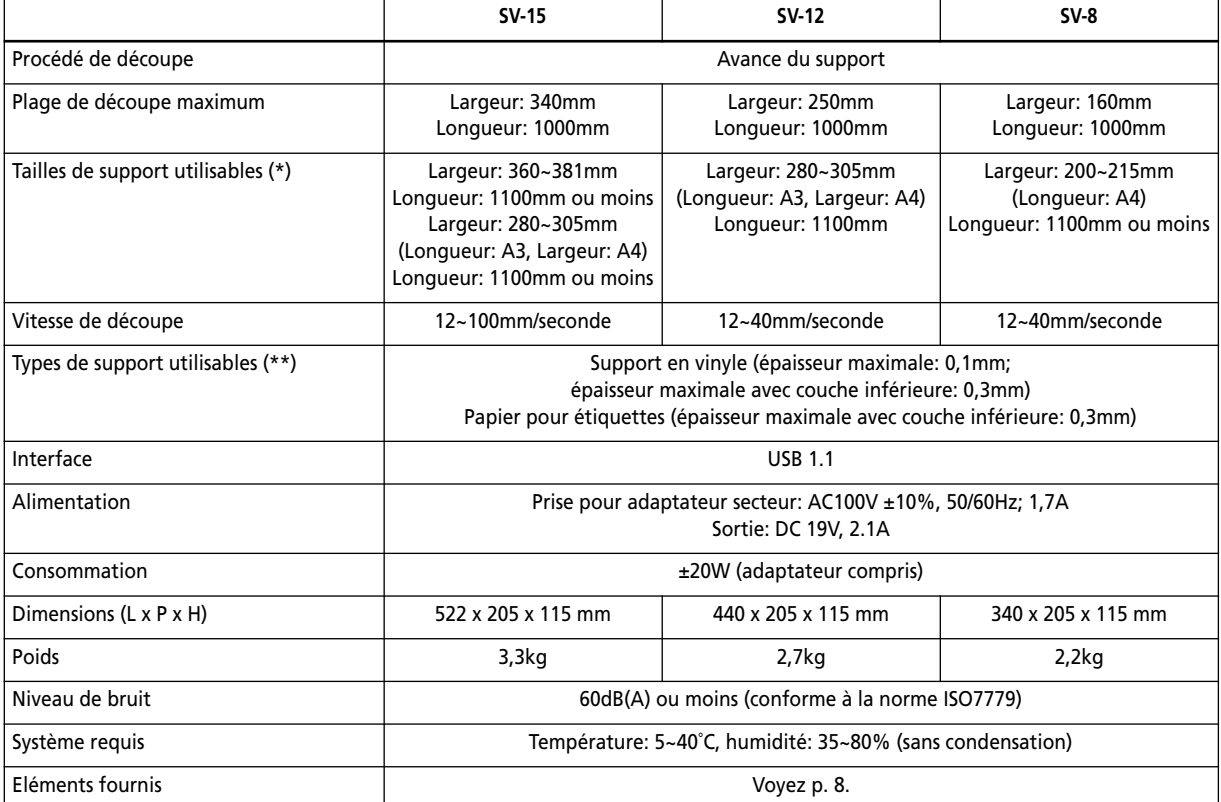

\*Si la longueur du support dépasse 500mm, il risque de glisser et d'entraver la découpe.

\*\*Certains types de supports ne peuvent pas être utilisés avec cette machine.